# **TeamWorks Travel and Expense**

**Powered By Concur Technologies**

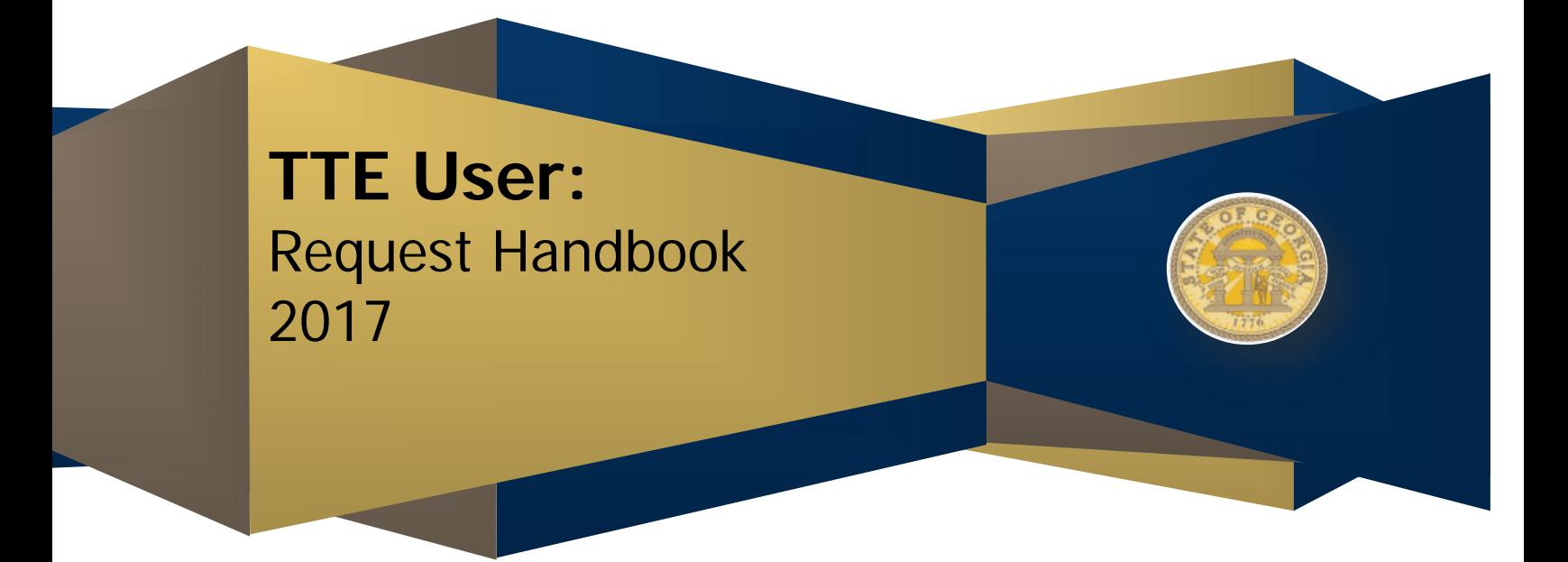

## **Table of Contents**

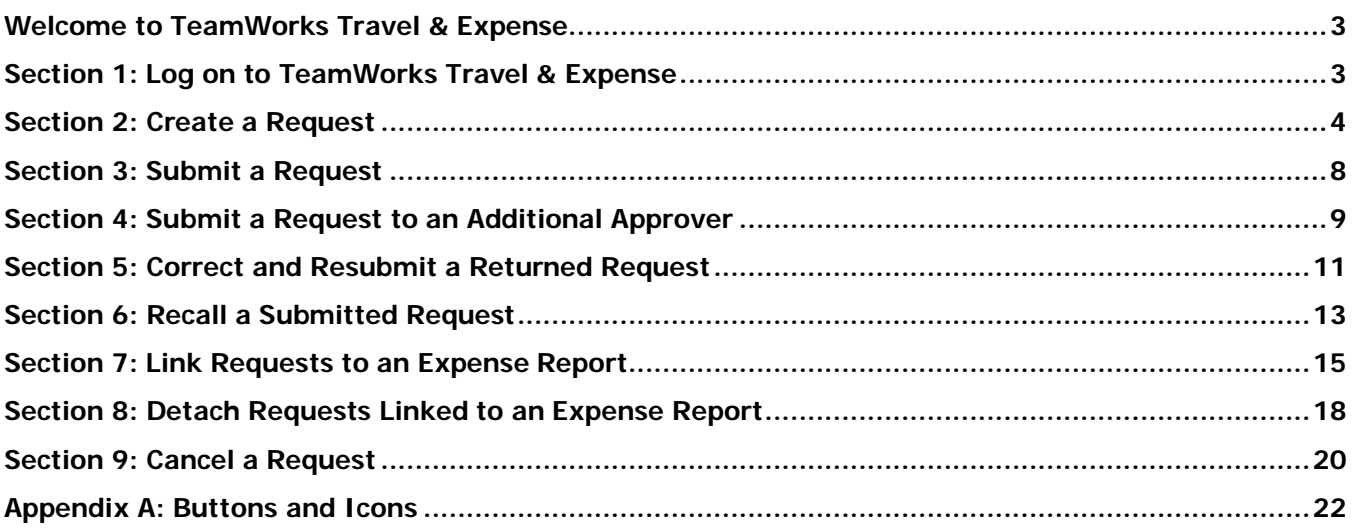

#### **DOCUMENT REVISION HISTORY**

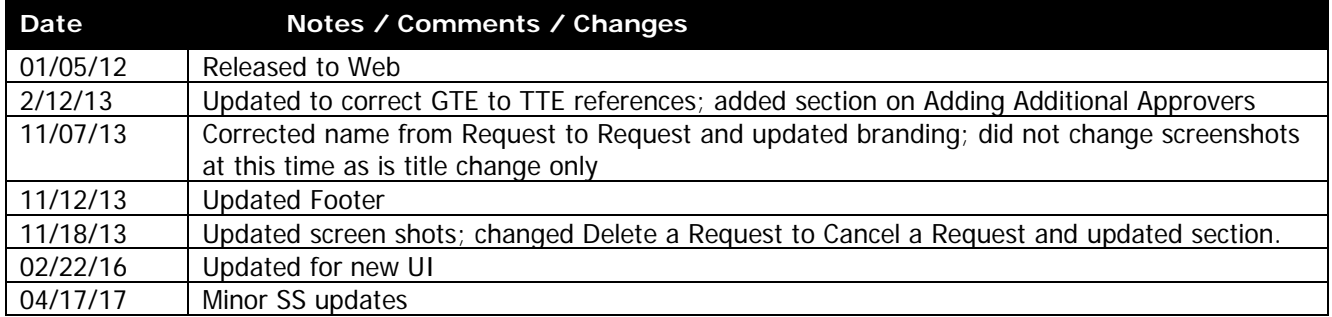

## <span id="page-2-0"></span>**Welcome to TeamWorks Travel & Expense**

TeamWorks Travel & Expense (TTE) integrates travel expense reporting with a complete travel booking solution. This comprehensive Web-based service provides all of the tools traveling State of Georgia employees need to create and submit Requests, book travel as well as create and submit Expense Reports. Managers use the service to review and approve expense reports, Cash Advance Requests and Requests. Back-office employees use the service to produce audit reports, ensure Travel Policy compliance, and deliver business intelligence to help the State of Georgia manage its costs.

## <span id="page-2-1"></span>**Section 1: Log on to TeamWorks Travel & Expense**

1. Log on to TeamWorks Travel & Expense with the username and password provided by your Local TeamWorks Travel & Expense Administrator.

#### **How to... Additional Information**

Your password is case sensitive.

If you are not sure how to log on, check with your Local TeamWorks Travel & Expense Administrator or contact the SAO Customer Service Center.

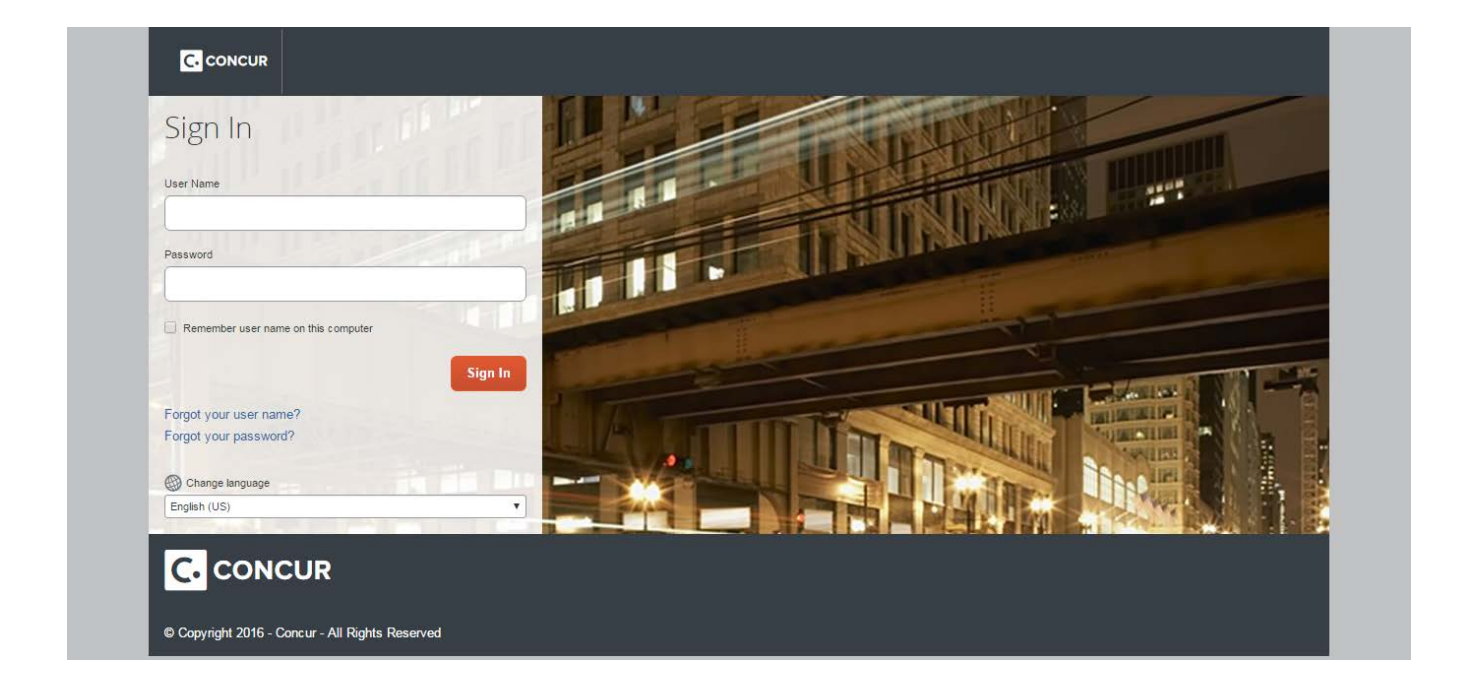

### <span id="page-3-0"></span>**Section 2: Create a Request**

Depending on Agency policy, employees may be required to submit a Request to get pre-trip authorization before incurring travel expenses. Request allows you to create and submit pre-trip authorization requests as well as attach that information to Expense Reports - all online. If Request (Request) does not appear as a tab or section accessible from the My Concur page then the Agency has not elected to use this option. Contact the Local Travel Administrator for additional questions.

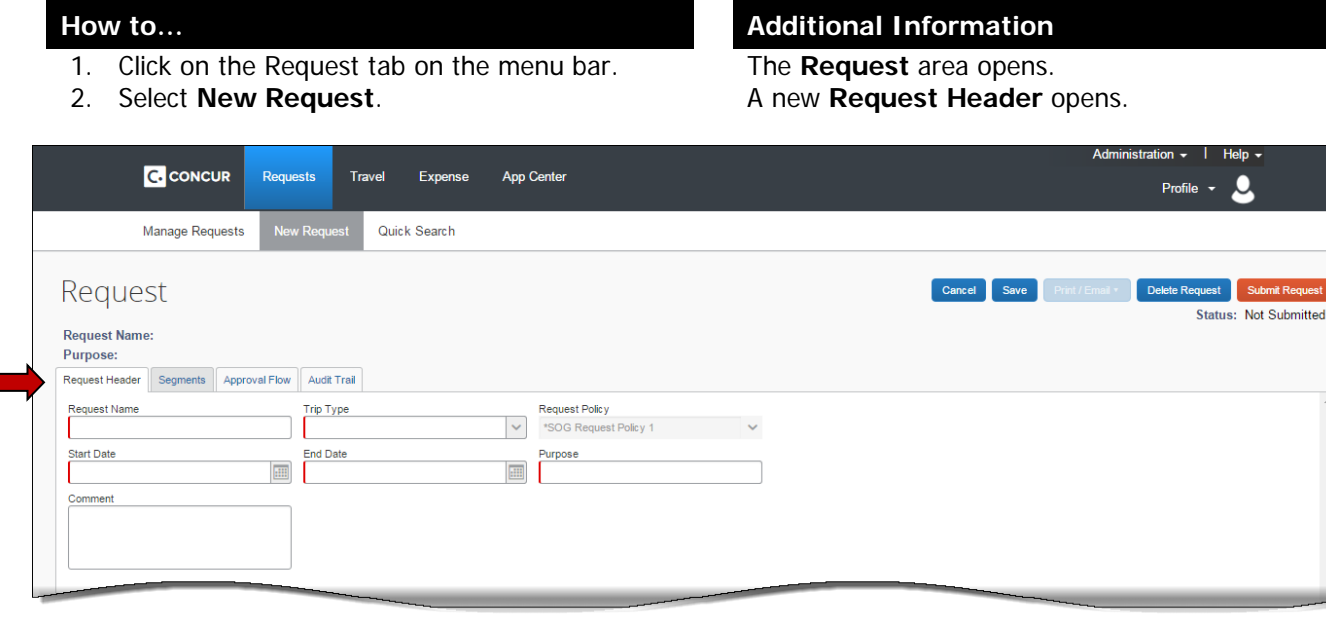

**Note:** Required fields are marked with a red bar

- 3. Complete the required fields on the **Request Header**.
- 4. Use the **Comment** field to enter any information your approver will need to approve the Request.
- 5. Click on the **Segments** tab.
- **Request Name** Enter a name for the Request.
- **Trip Type** Select **In-State**, **Out-Of-State** or **International** from the drop down menu.
- **Start Date** Enter the start date for your trip
- **End Date** Enter the end date for your trip
- **Purpose** Enter the purpose for the trip

The **Comment** field can hold quite a bit of information.

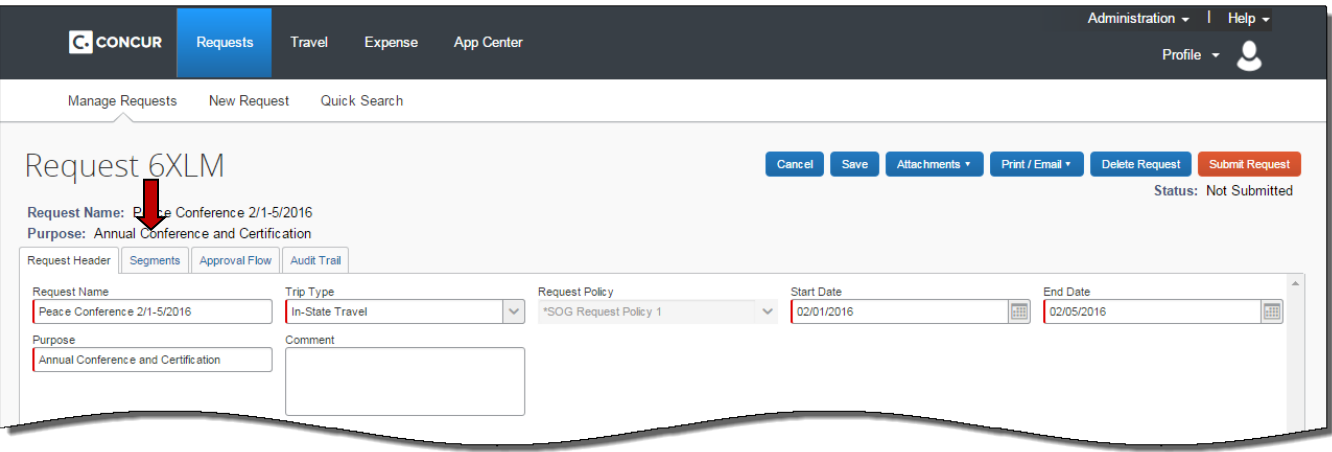

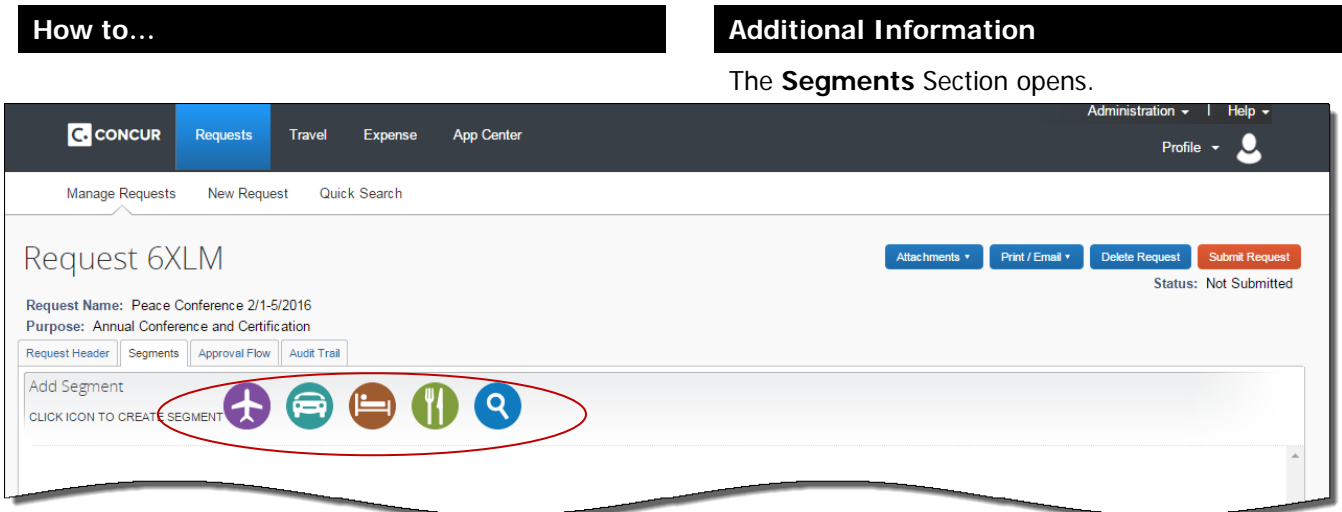

- 3. Click on the icon representing a Request type.
	- A. Click on the **Airfare** icon.

Each icon represents a different request type for pretrip authorization: airfare, car rental, hotel, meals and miscellaneous.

You can have multiple segment types and multiples of the same segment type.

The **Air Ticket** segment opens.

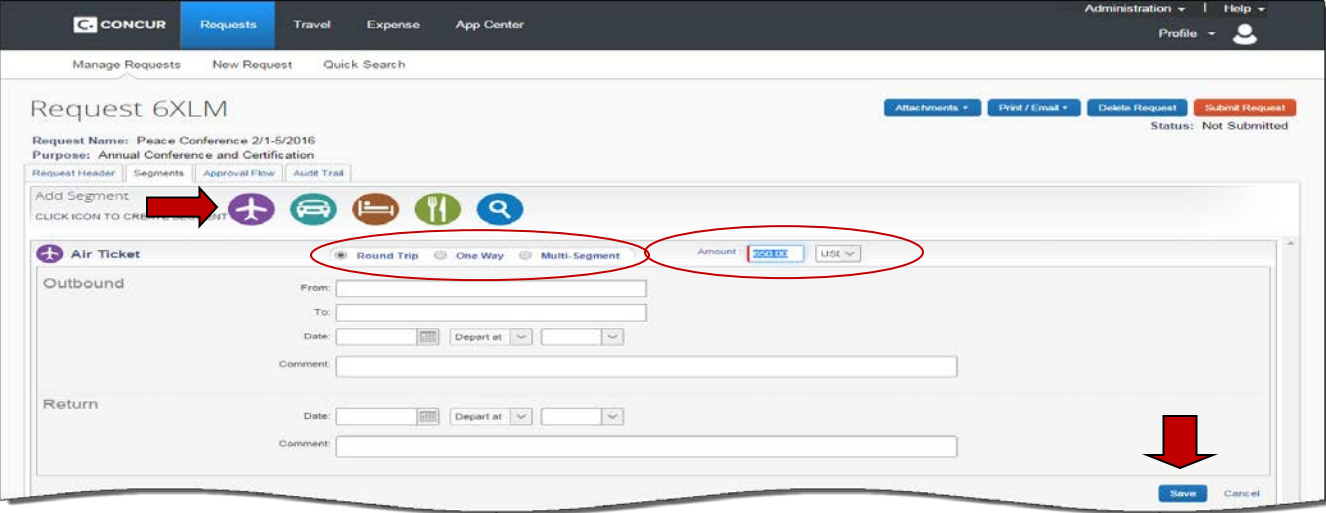

- 1. Select Round Trip, One Way or Multisegment
- 2. Enter the estimated cost of your airfare in the **Amount** field.
- 3. All the other fields are optional. Enter what you feel your approver will need to see to make the approval.
- 4. Enter any comments regarding the airfare segment in the **Comments** field.
- 5. Click **Save**.

Comments are not required but may provide information necessary to have the travel approved.

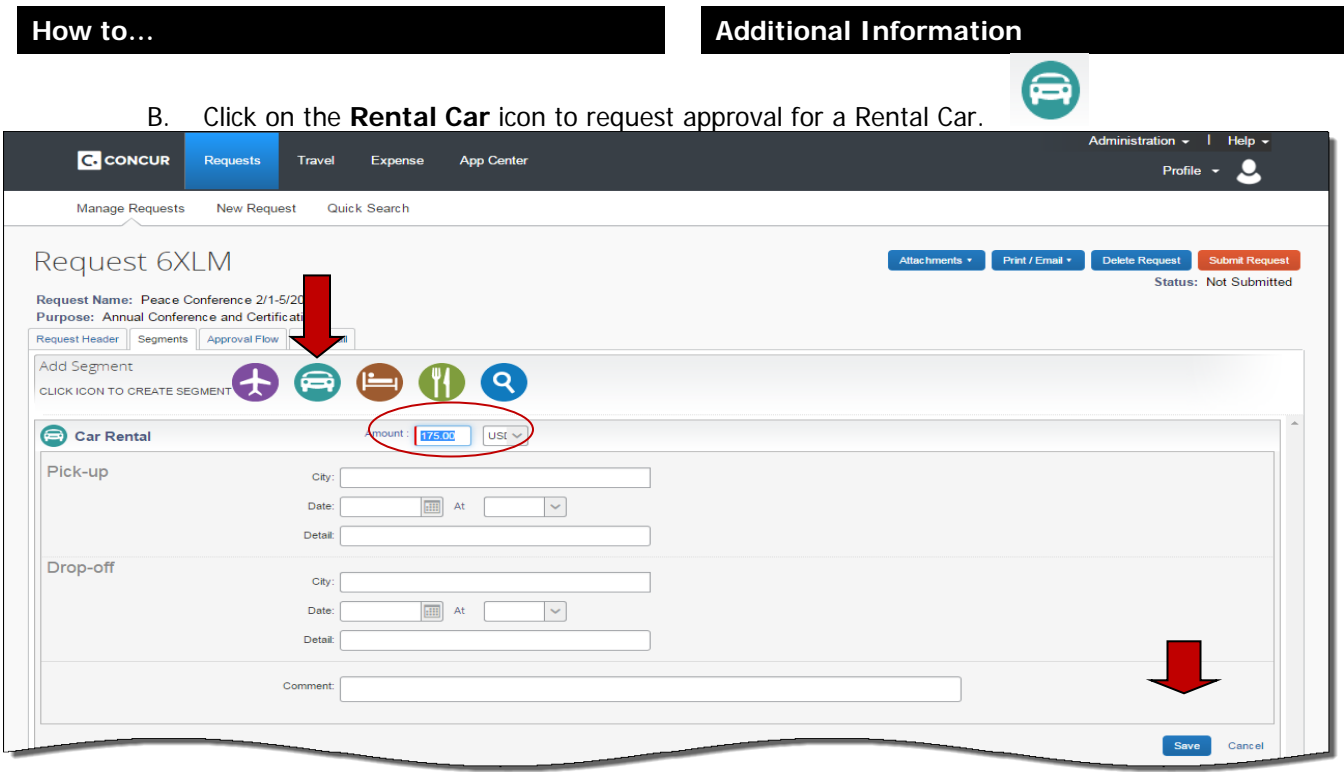

- 1. Enter the estimated amount for a rental car in the **Amount** field. This is a required field.
- 2. All the other fields are optional. Scroll down and enter any necessary comments in the **Comments** field.
- 3. Click **Save**.
- C. Click on the **Hotel** icon to request approval for a

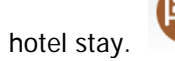

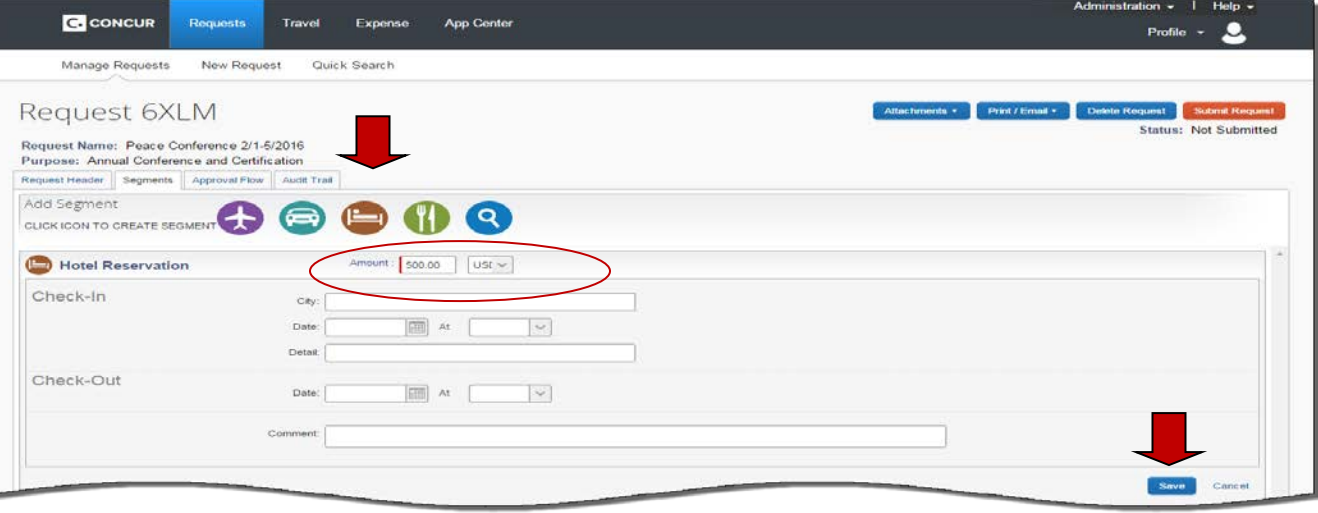

The **Rental Car** segment opens.

Enter as much information as necessary in optional fields to provide your approvers the information they need to approve the travel.

The **Hotel** segment opens.

#### **How to…**

- 1. Enter the estimated amount for hotel charges in the **Amount** field.
- 2. All the other fields are optional**.**
- 3. Click **Save.**
- D. Click on the Meals icon if you are required to

### request Per Diem or Meals.

#### **Additional Information**

This is a required field. Provide as much information as you feel your approver will need.

The **Meals** segment opens.

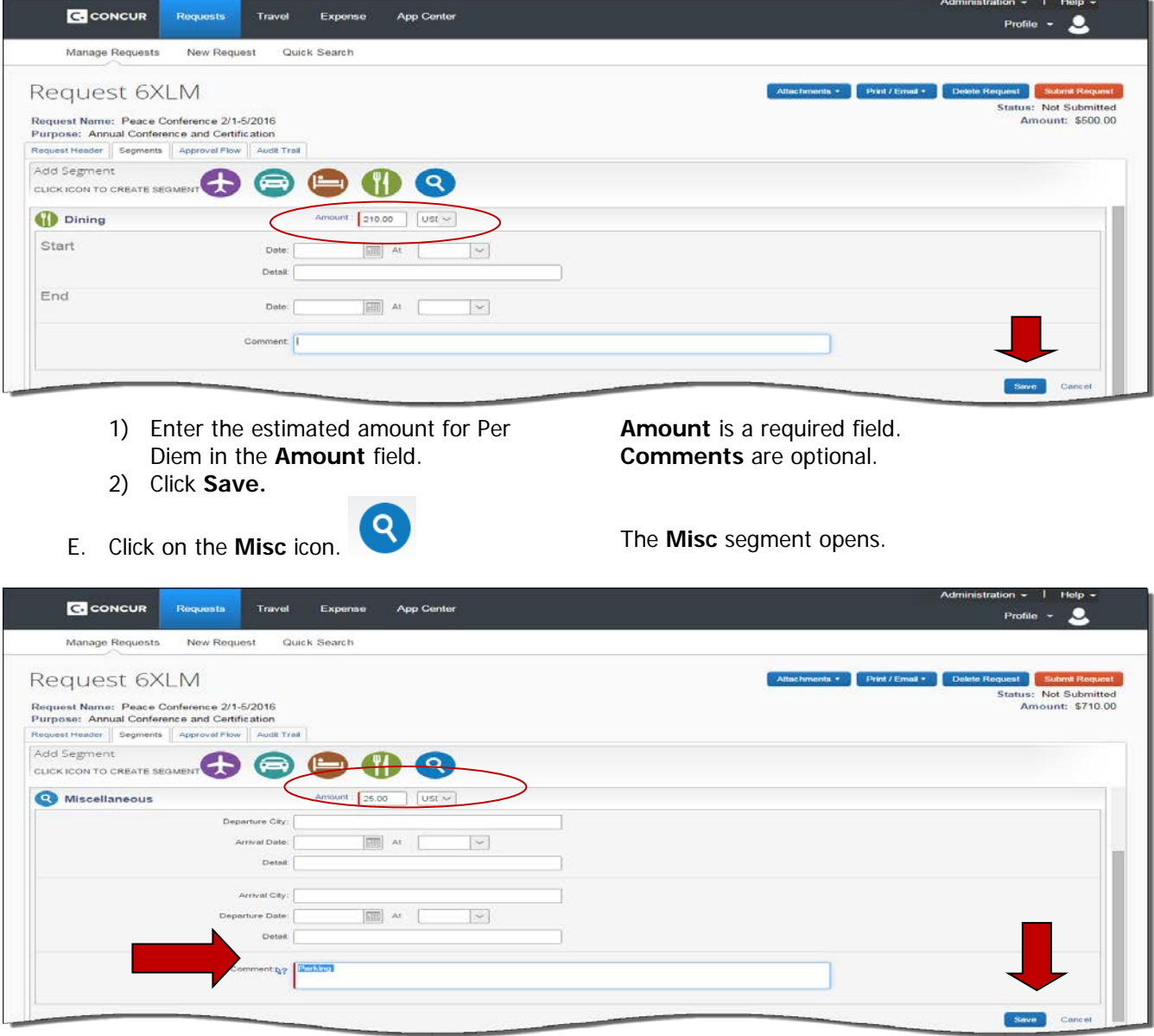

1) Enter the estimated amount for any miscellaneous expense in the **Amount** field. The Amount and Comments fields are required.

2. Scroll down to the **Comments** field and

#### **How to... Additional Information**

detail what the request is for.

- 3) Click **Save.**
- **4)** Review your Request before submitting for approval**.**

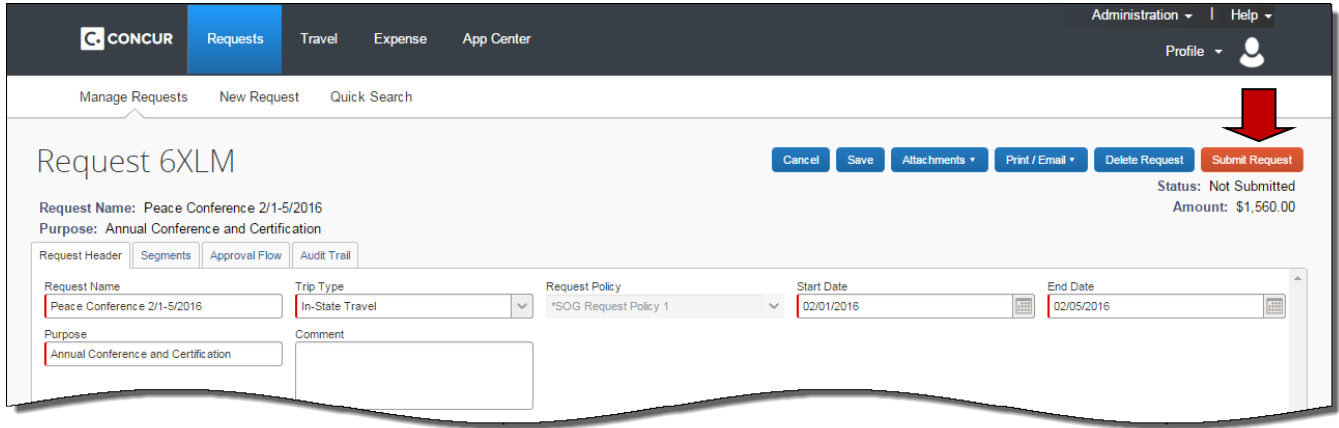

### <span id="page-7-0"></span>**Section 3: Submit a Request**

- 1. Open the **Request**
- 2. Click **Submit Request**
- 3. Click **Submit Request** in Final Review.

#### **How to... Additional Information**

The **Final Review** dialogue box opens. Once you submit your Request you can only Recall a Request if your Approver has not started the Approval Process.

**NOTE**: If you click Cancel, the Request is not deleted, it just isn't sent for approval at this time. You can go back and send it later.

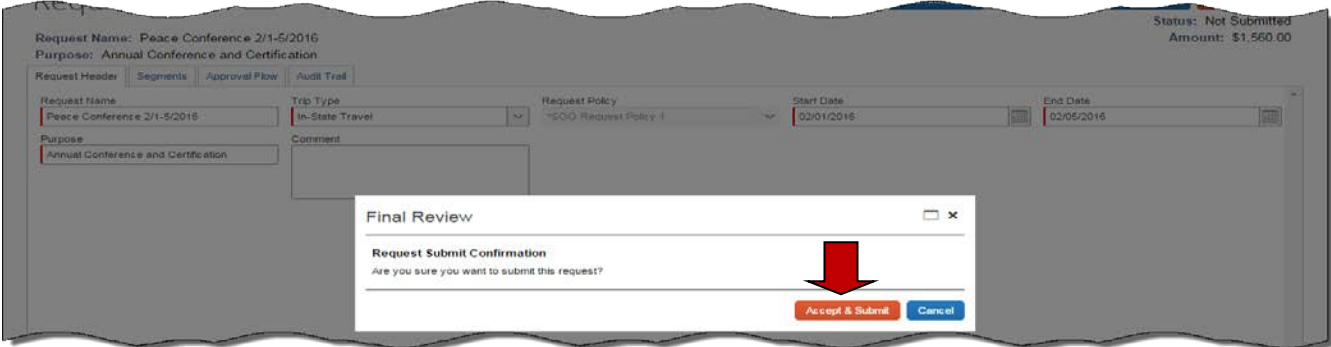

4. Click **Accept & Submit**.

The **Approval Flow** tab opens. If your assigned Approver is out on Leave or unavailable, select a different Approver by typing their last name in the Manager Approval field or using \*and selecting from the list that appears below the field.

## **Section 3: Submit a Request (Continued)**

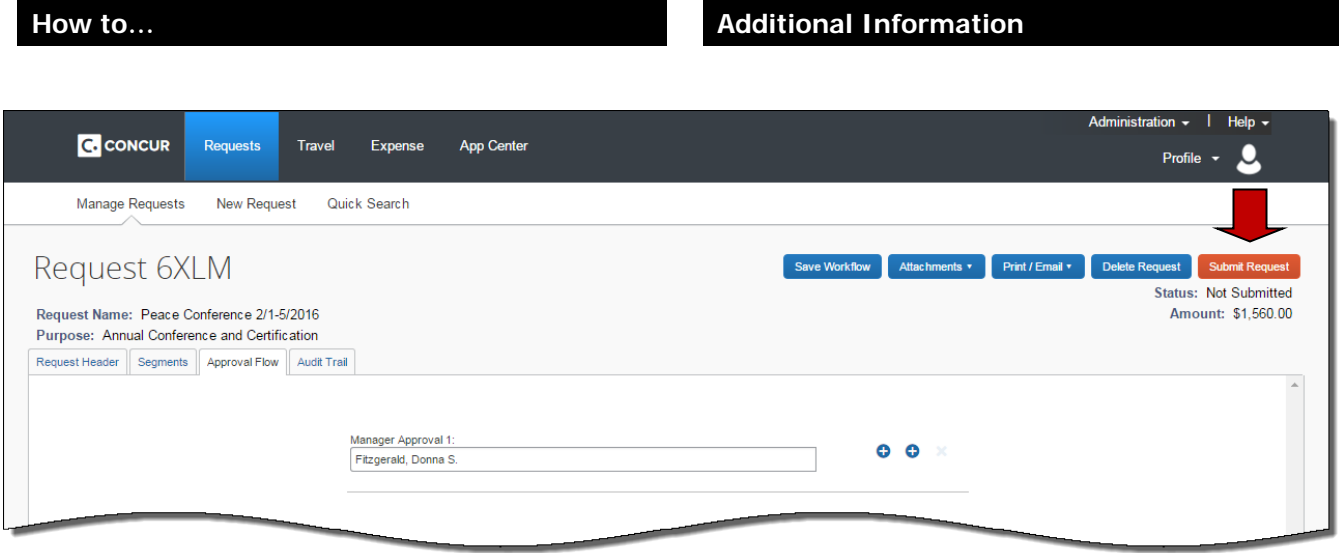

5. Click **Submit Request** again to send for Approval.

The **Request** has now been sent to your approver. Note: See section 4 for instructions on sending your Request to an additional Approver

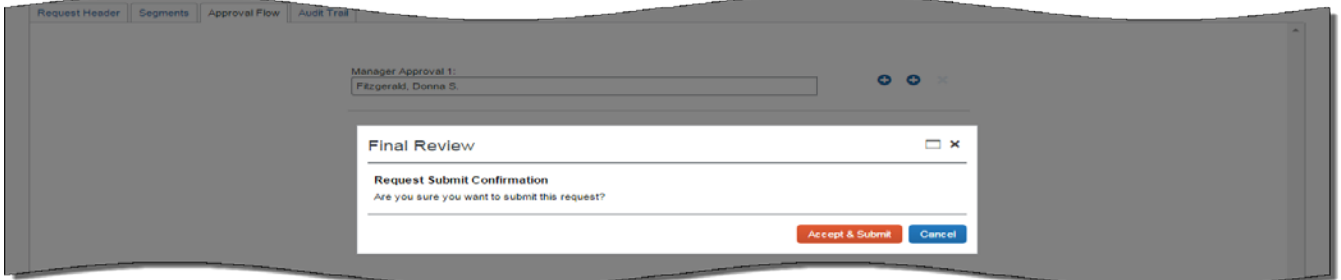

6. You will see a quick onscreen confirmation that your Request was submitted.

### <span id="page-8-0"></span>**Section 4: Submit a Request to an Additional Approver**

You have the option of adding a one-time additional Approver to your Request

- 1. Open the Request from the **Concur Home Page/Quick Task Bar** or **My Tasks** or the **Requests** tab.
- 2. Click on the **Approval Flow** tab.
- 3. Select the Left  $+$  or Right  $+$  icon to control where the additional approver will be added.
- 4. A User- Added Approver option will be added.

#### **How to... Additional Information**

The Request opens to the Request Header.

The Up arrow adds the approver before the step where the arrow appears.

The down arrow will add the approver after the step where it appears.

In our example we chose to add the additional approver after it is routed to the  $1<sup>st</sup>$  approver.

## **Section 4: Submit a Request to an Additional Approver (Continued)**

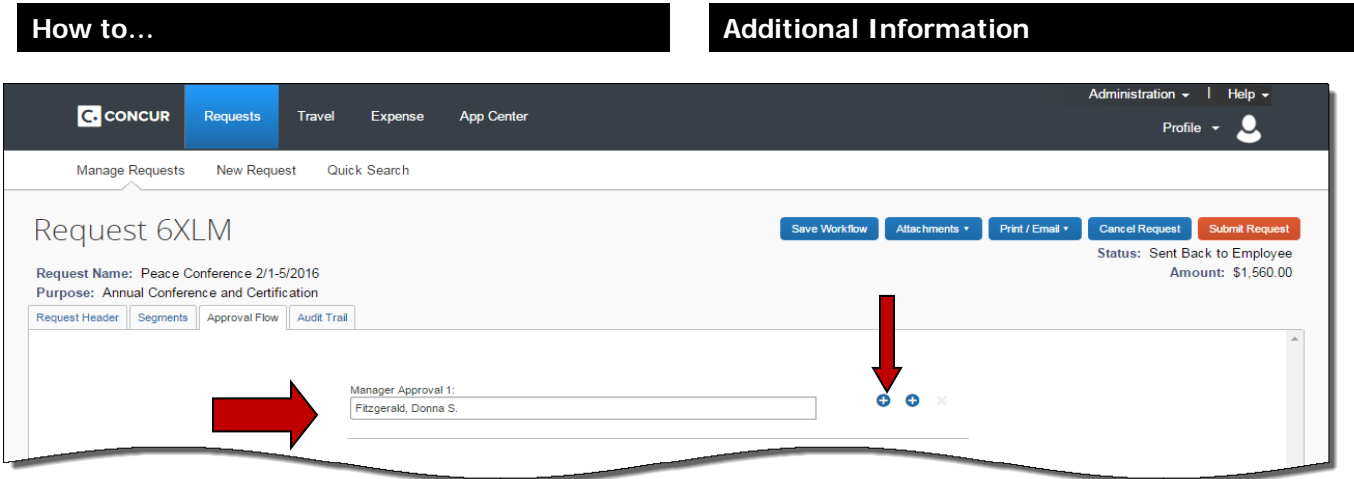

- 5. Begin typing the last name of the additional approver in the User-Adder Approver field.
- 6. Select the additional approver and click Submit Request.

When you click in the new field a drop down arrow appears. Click it to select an option other than the last name to search by.

You can type an \* in the new field to display a list of all the approvers in your Agency to select from. To search for all the names beginning with a specific letter hold the Ctrl key down and enter a letter. In our example it was H. You will see approvers in your agency only.

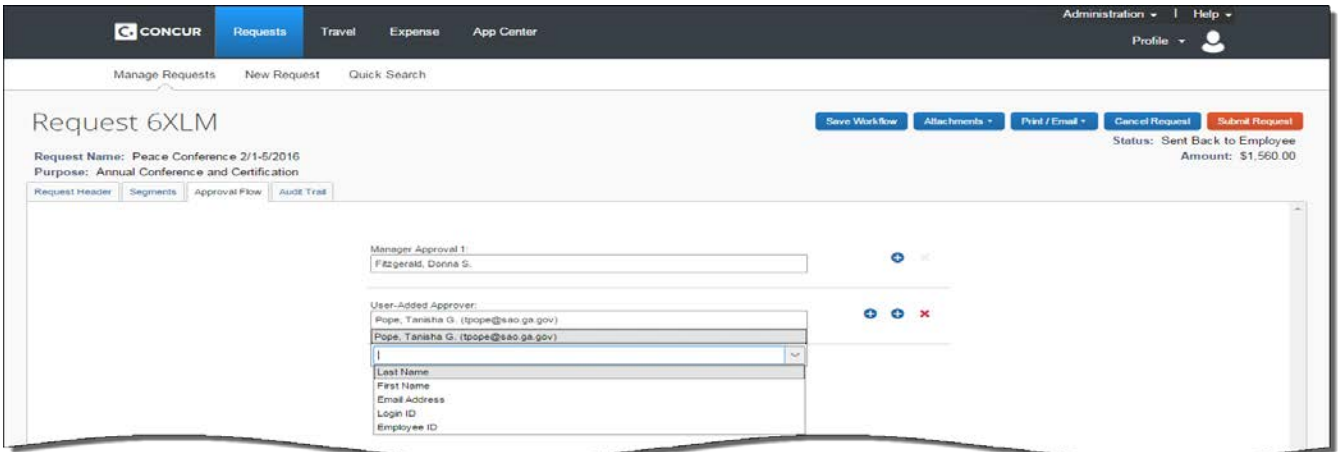

7. Click **Submit Request** in the Final Review dialogue box

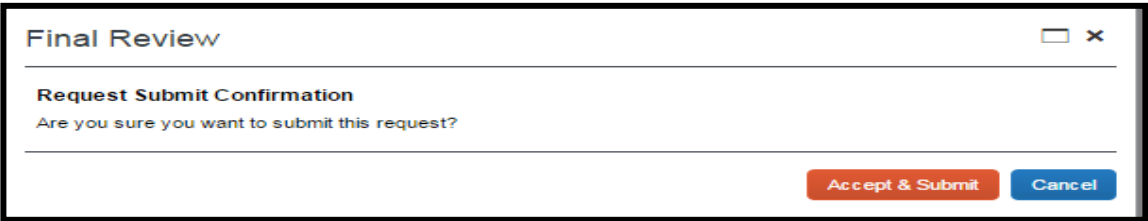

Note: A brief confirmation appears on the screen and then automatically clears.

## <span id="page-10-0"></span>**Section 5: Correct and Resubmit a Returned Request**

All Requests whether sent, returned or approved will appear in the **My Concur/Active Work** tab or in **Request/View Request** tab. If an Approver or Back Office Processor has an issue with all or part of your Request, the entire Request will be returned to you for adjustment. The Request will be marked with an orange "returned" icon (see below).

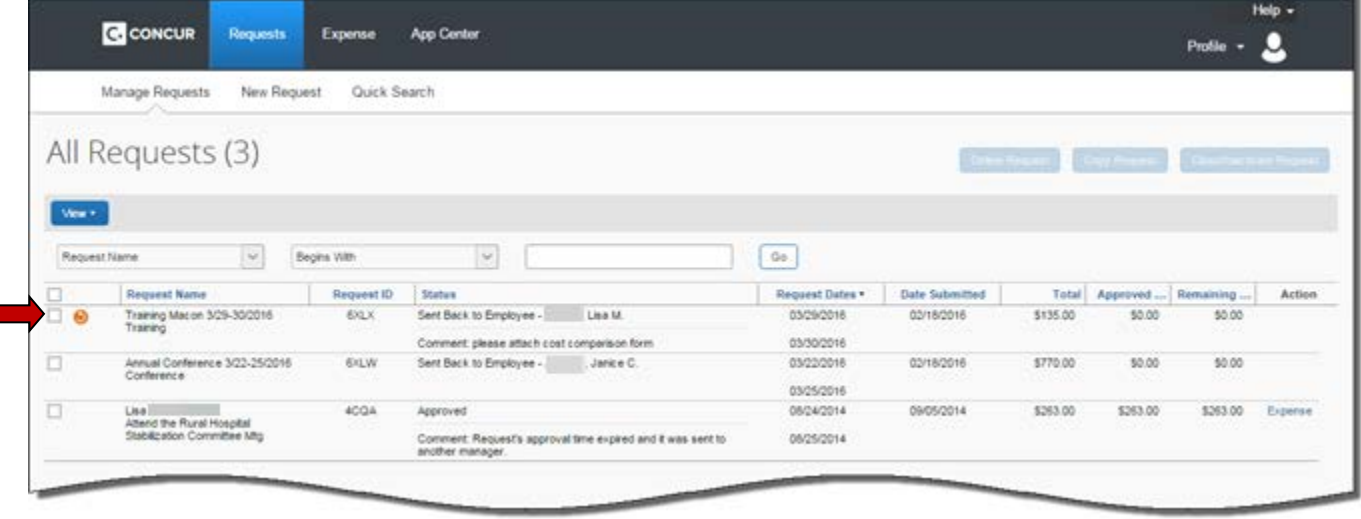

- 1. Open the Request requiring a correction
- 2. Click on the **Segments** tab.

#### **How to… Additional Information**

The Request opens to the Request Header. Instructions on what you need to correct will be visible in the comments section.

Use the scroll bar to access the segment or segments you need to make corrections to.

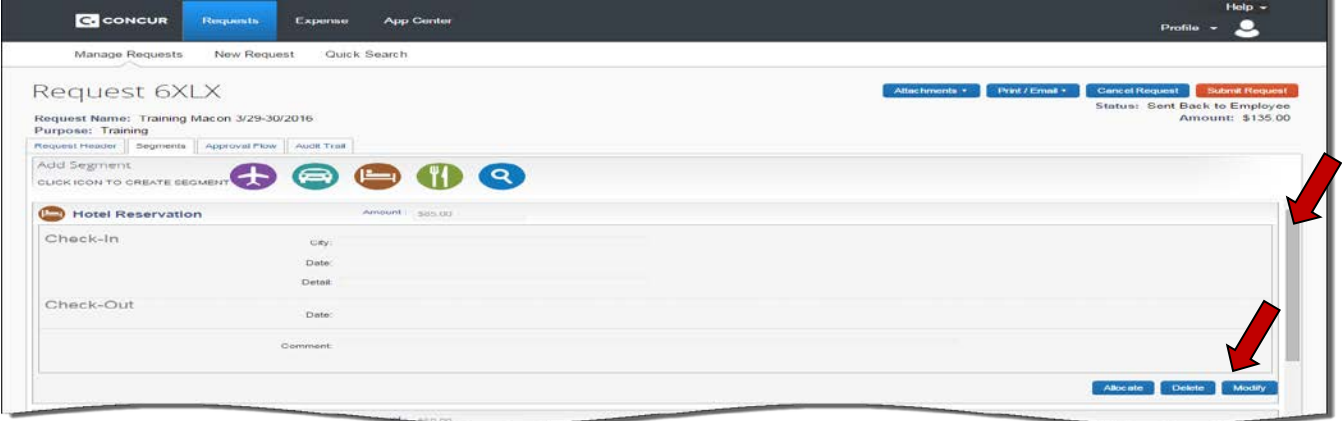

Click the **Modify** button for the segment you need to adjust.

3. Click on the **Save.**

You modify each segment separately. To delete a segment, select the Delete button.

You may also add segments by selecting the appropriate segment icon and completing the information.

You must click **Save** for each segment you modify.

## **Section 5: Correct and Resubmit a Returned Request (Continued)**

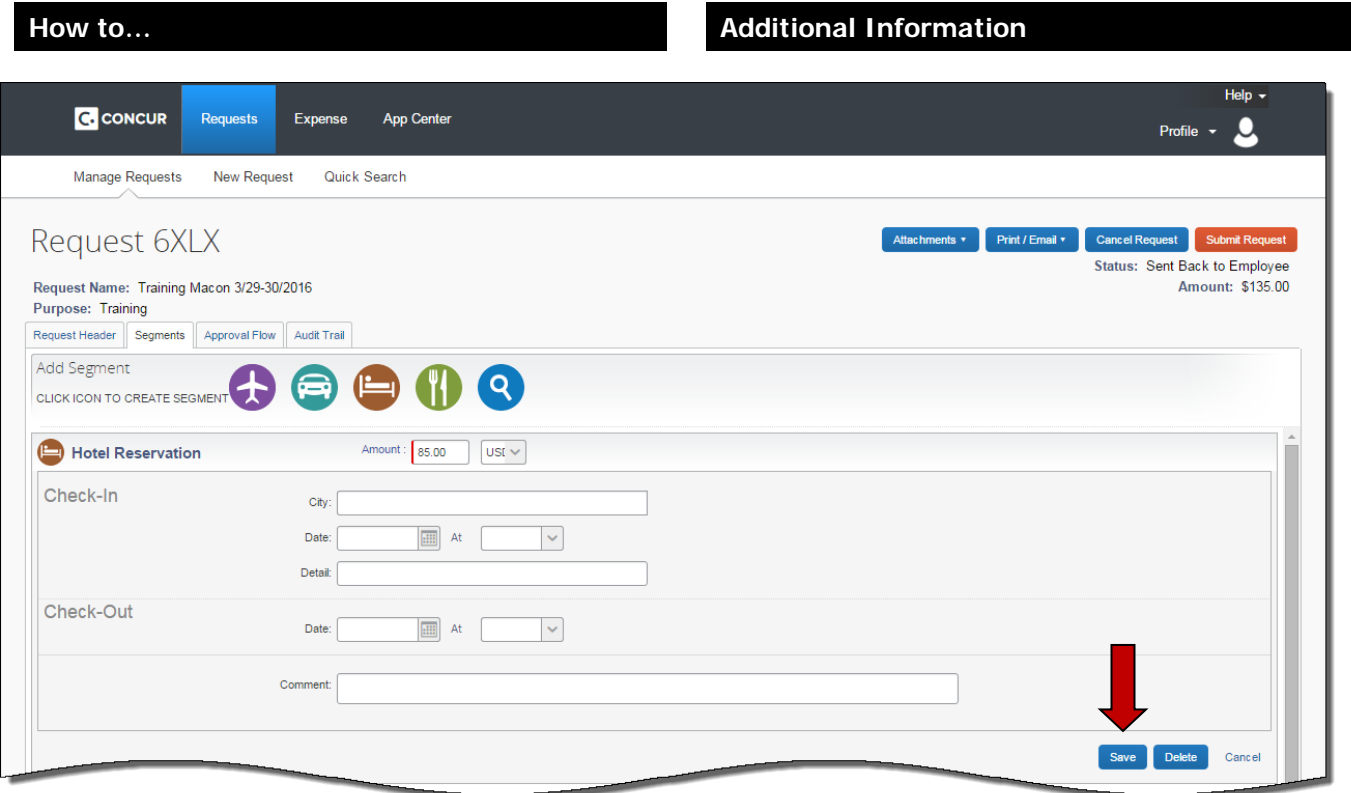

4. Click the **Submit Request** button to resubmit the request for approval.

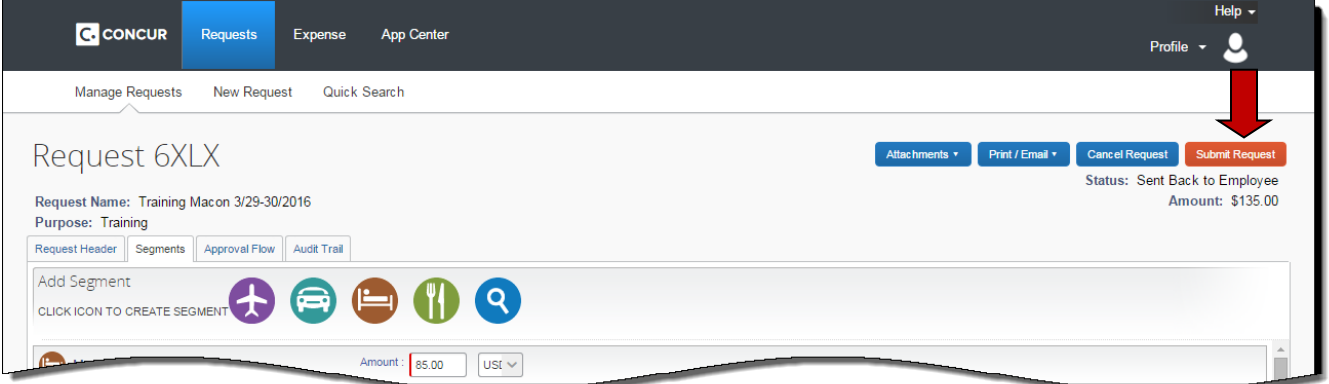

5. Click the **Submit Request** button in the Final Review dialogue box.

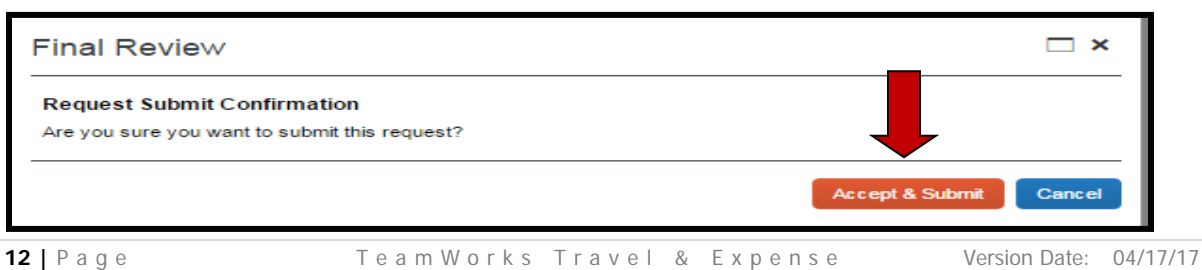

## **Section 5: Correct and Resubmit a Returned Request (Continued)**

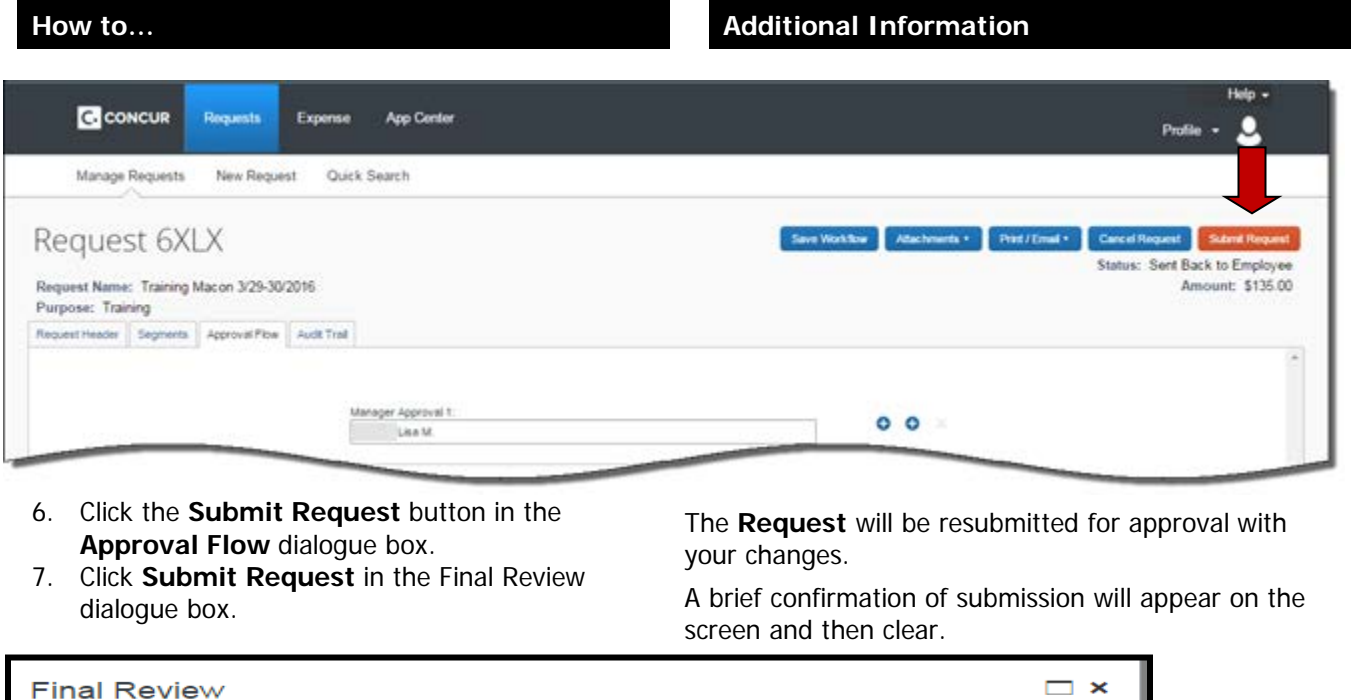

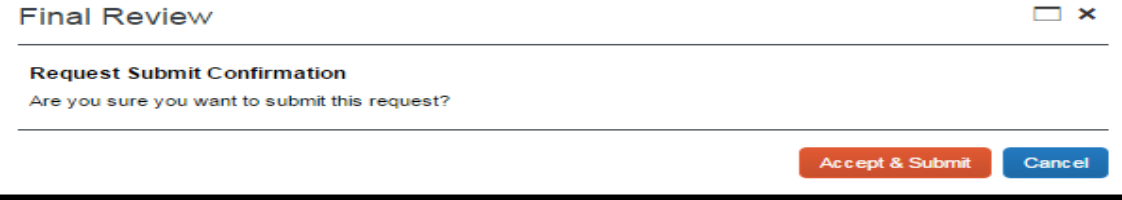

## <span id="page-12-0"></span>**Section 6: Recall a Submitted Request**

If you have submitted a Request for approval and it has not been processed you may be able to **Recall** it and make changes.

All Requests whether sent, returned or approved will appear in the **My Concur/Active Work** tab or in **Request/View Request** tab

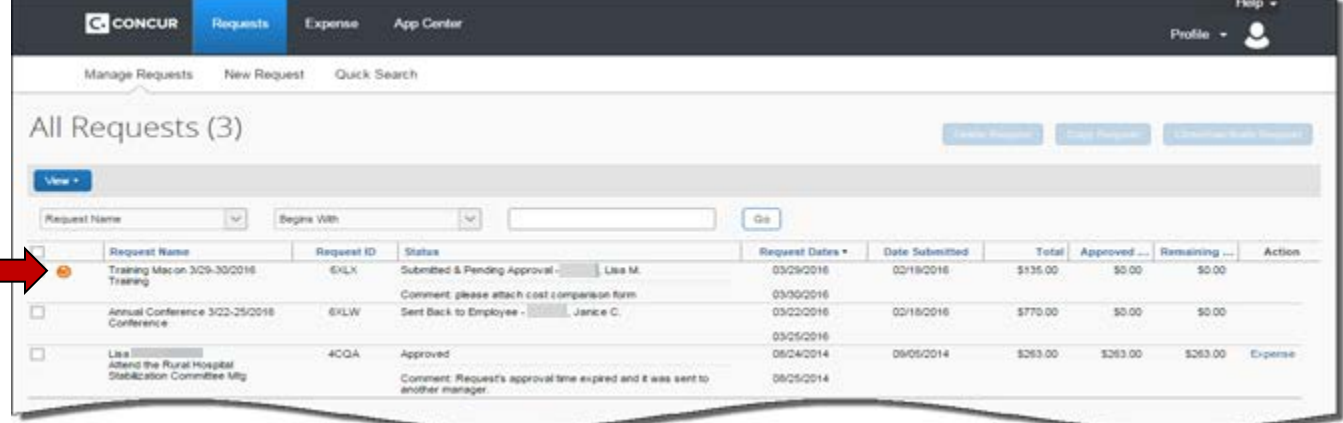

### **Section 6: Recall a Submitted Request (Continued)**

- 1. Select the **Request** to be recalled by clicking on the **Request Name**.
- 2. Click on the **Recall** button.
- 3. The **Request** opens and a **Confirmation** dialogue box opens.
- 4. Click **Yes** to confirm recalling the **Request**.

#### **How to... Additional Information**

The Request opens.

You can only Recall a Request if it has not yet been approved.

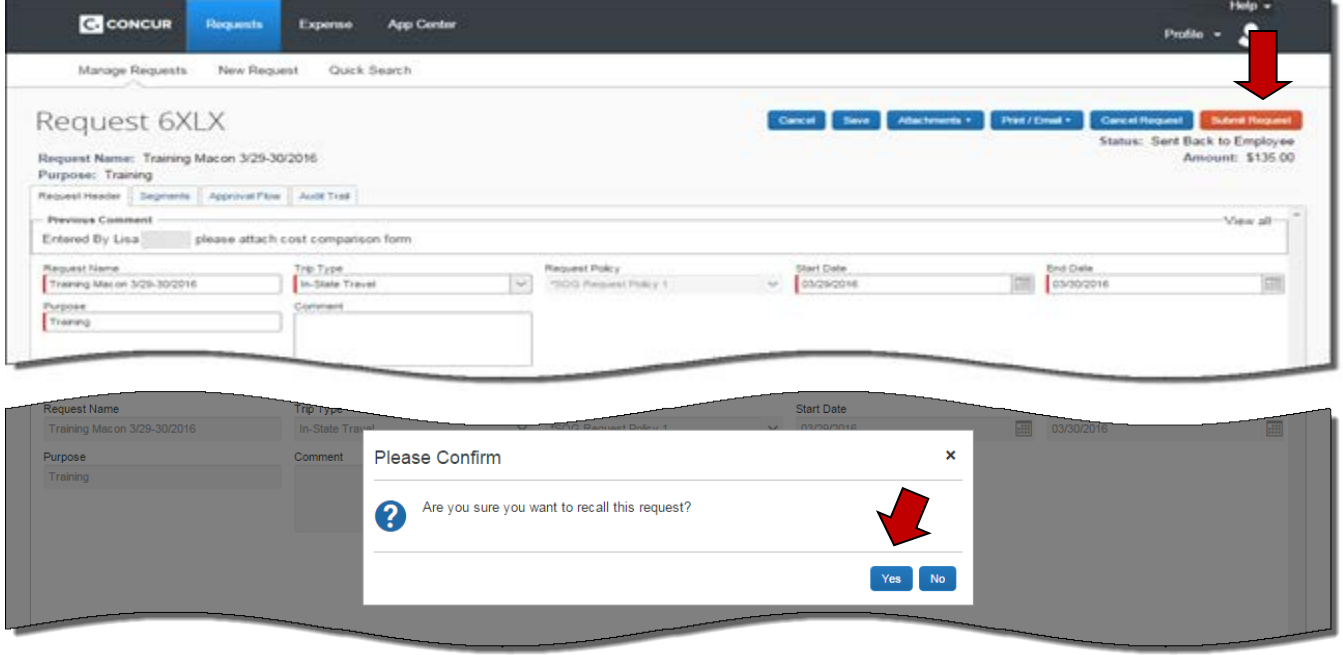

5. The **Request** is now out of the approval flow and you may make any necessary changes to the header, segments or approval flow necessary..

You may correct any date in the **Request Heade**r. To, add or delete segments, click on **Segments.**

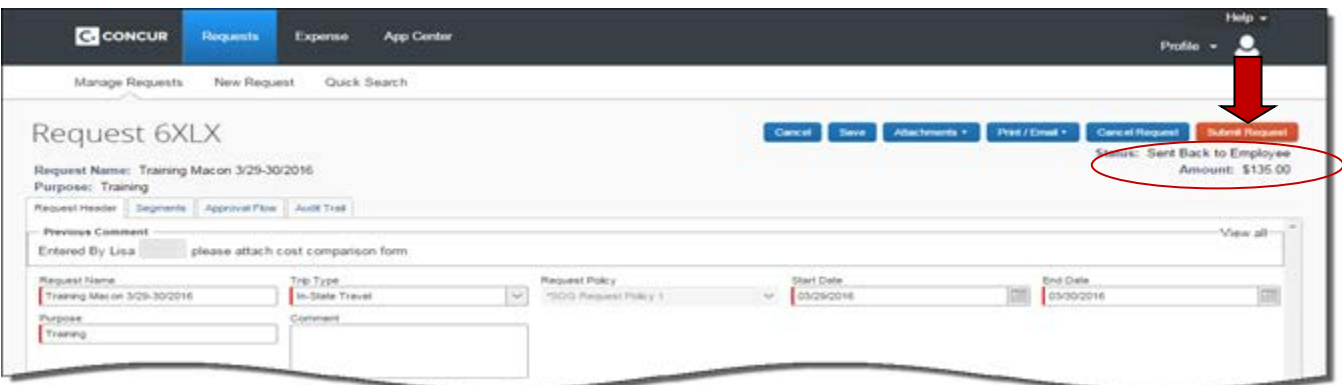

6. When you are ready you may submit the Request as you did originally.

## <span id="page-14-0"></span>**Section 7: Link Requests to an Expense Report**

Requests are not linked to an Expense Report during the approval process because you control the Expense Report name. One of the following actions must be taken to link an approved Request to the Expense Report containing the actual expenses for that Request.

1. Select the Expense Report you want to link a Request to from the **Expense** tab in the **Active Reports section** or **Expense Report** section of the **My Concur Page**.

#### **How to... Additional Information**

Click on the Expense Report to open it.

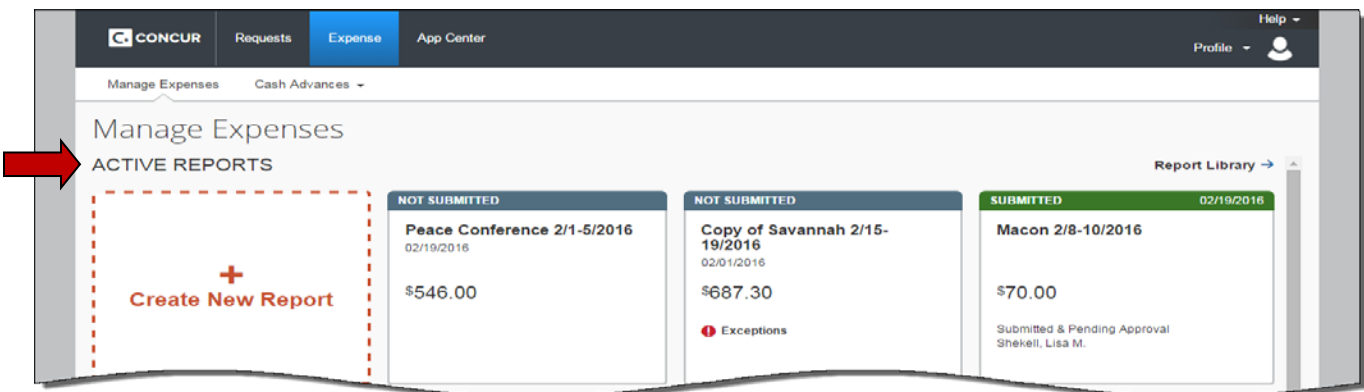

2. Click on the **Details** tab. The **Details** tab options will appear.

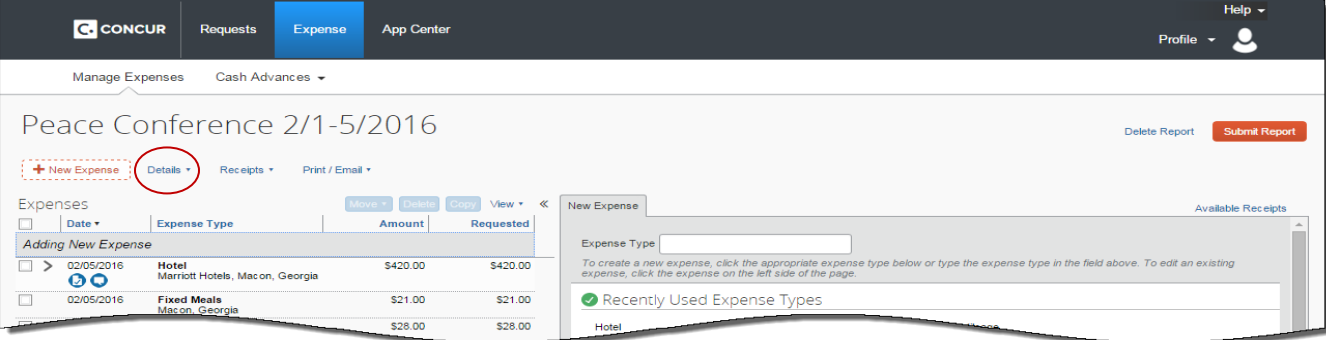

3. Select **Report Header** from the list that appears.

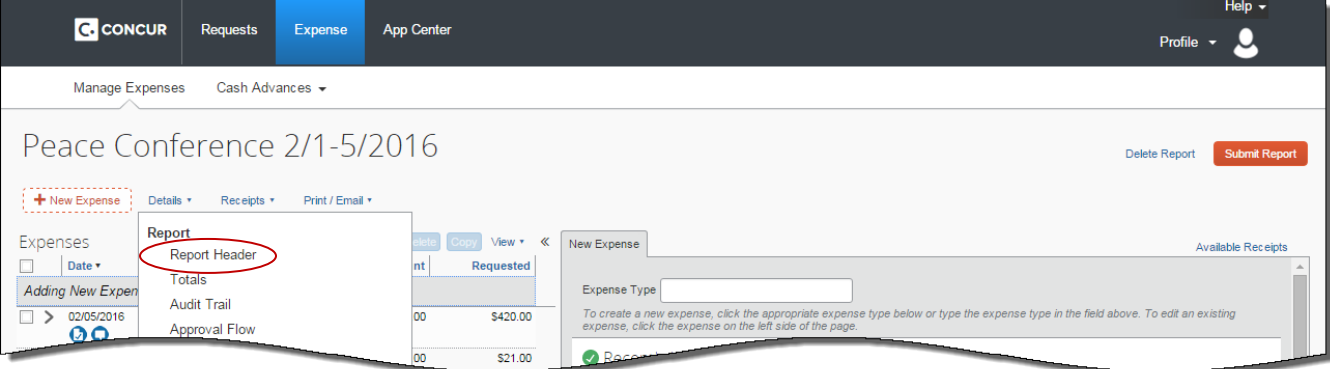

## **Section 7: Link Requests to an Expense Report (Continued)**

4. Click on **Add** in the **Requests** section of the Click on **Add** in the **Requests** section of the and a list of available Requests appears.<br> **Report Header**.

#### **How to... Additional Information**

**5.** The **Report Header** opens.

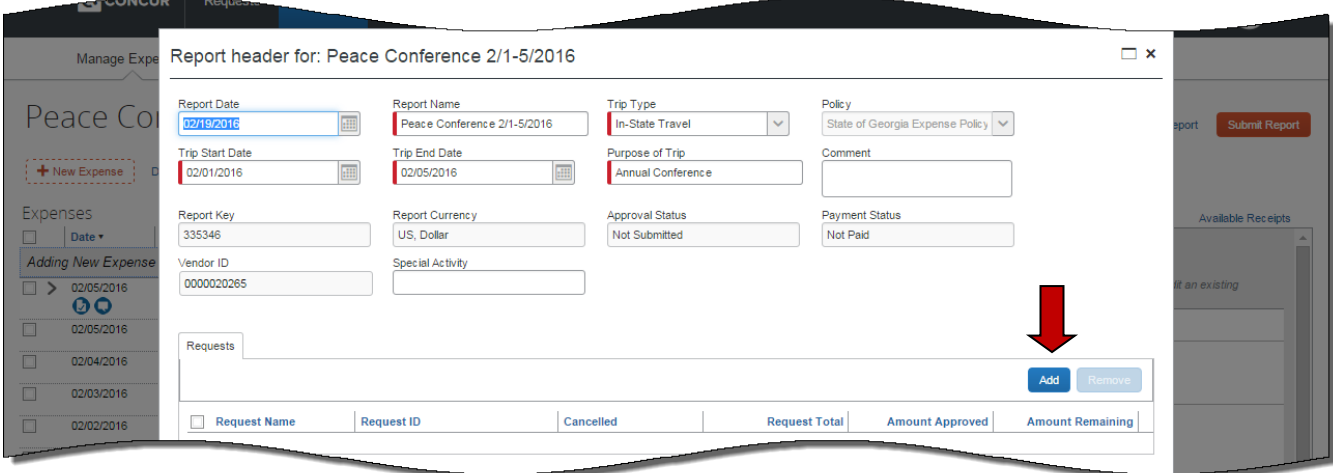

5. Select the appropriate **Request** by clicking on the check box next to the Request name.

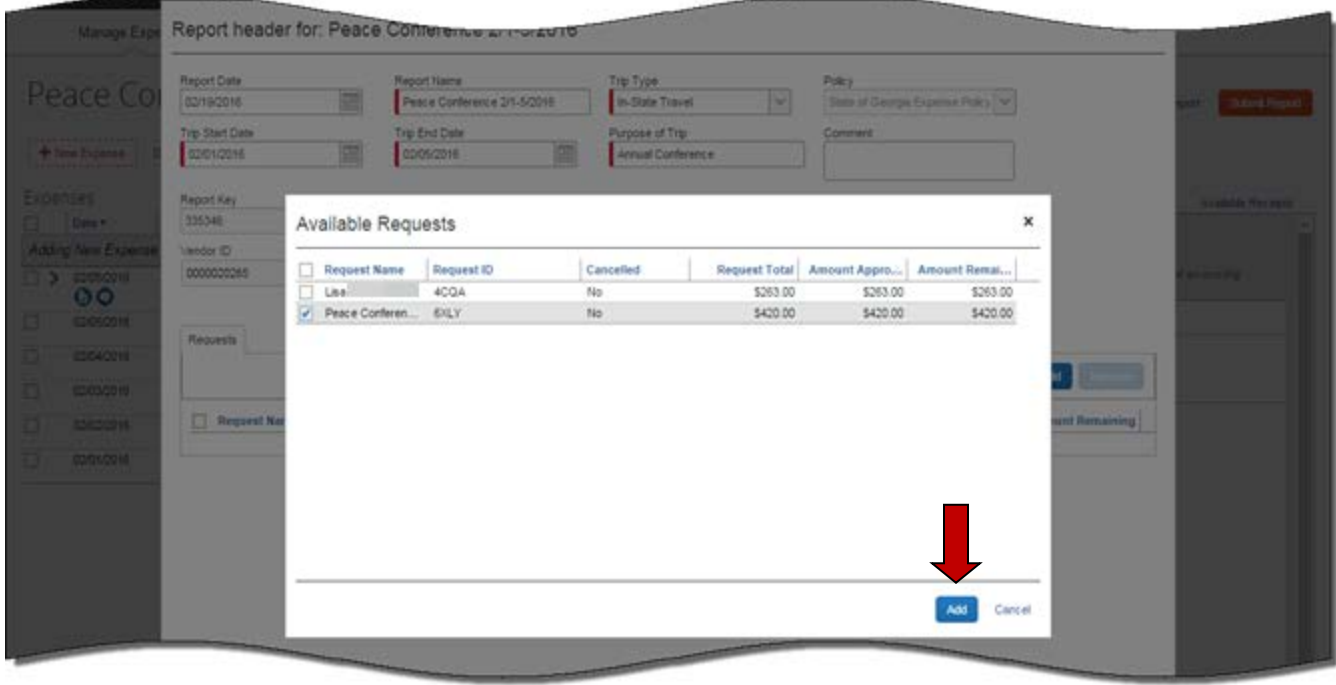

## **Section 7: Link Requests to an Expense Report (Continued)**

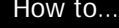

- 
- 

#### Additional Information

6. Click on **Add.** The Request now appears in the **Request** section of the **Report Header**.

7. Click on **Save.** The Request is now attached to the Expense Report. You may continue to add expenses and any additional expense information you need to this expense report.

> If you have multiple Requests attached to an expense Report you will have to select which Request goes to which item. The option only appears if multiple Requests are attached.

Keep in mind that each expense report can only contain one travel type: In-state Travel, Out of State Travel or International Travel.

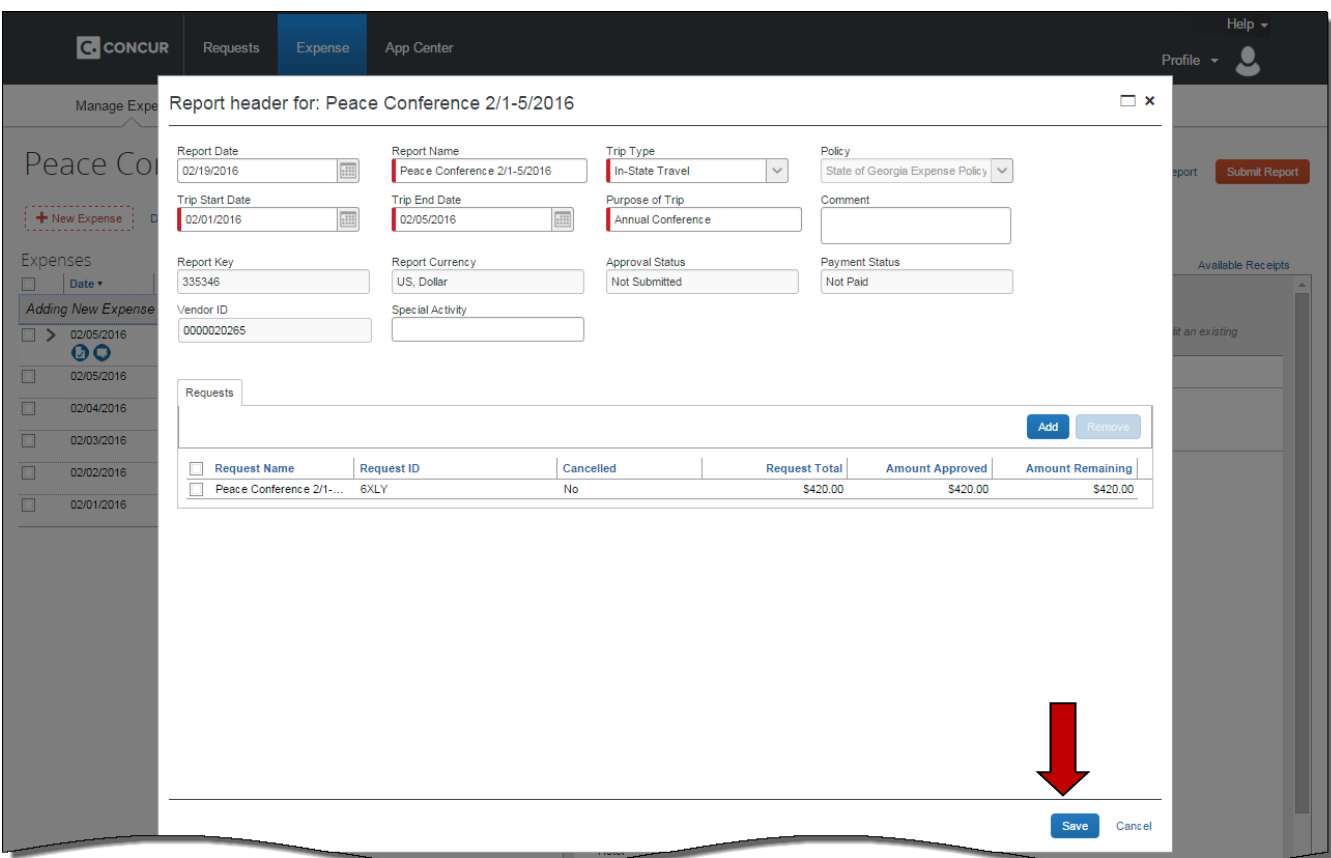

## <span id="page-17-0"></span>**Section 8: Detach Requests Linked to an Expense Report**

The following process is used if you attach a Request to the wrong Expense Report and need to remove it.

- 1. Access the Expense Report you wish to remove a Request from.
- 2. Click on the **Details** Tab and select **Report Header** from the **Report** section of the drop down menu.

#### **How to... Additional Information**

**a)** You can access the Expense Report from the **Active Reports** section of the **Expense Tab** page by clicking on it to open it.

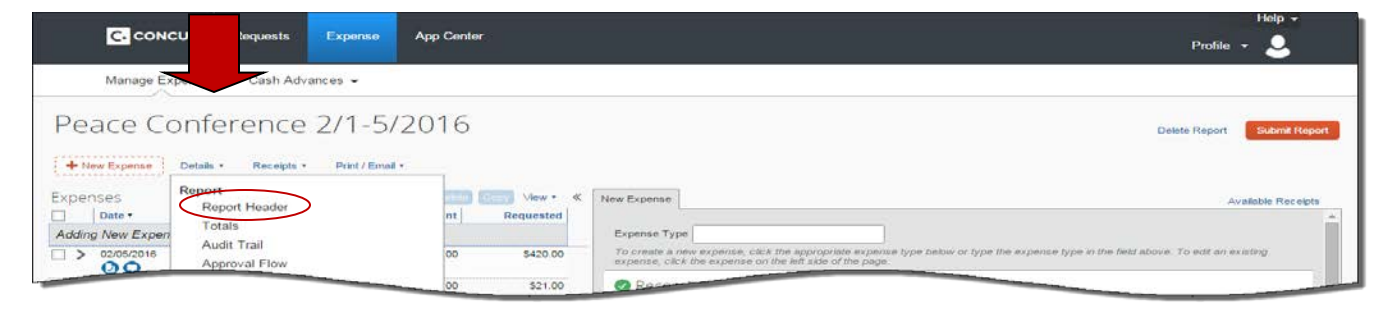

The Report Header opens.

2. Click the check box next to the **Request(s)** you wish to detach from the Expense Report.

You may attach multiple Requests to an Expense Report and you may detatch one or multiple Requests from an Expense Report.

3. Click **Remove**.

You are c

**C** CONCUR Requests App Center  $\mathbf{R}$ Report header for: Peace Conference 2/1-5/2016  $\square$  x Manage Exp eport Name Policy<br>State of Georgia Expense Policy  $\overline{\vee}$ **Report Date** Trip Type Peace Co  $\checkmark$ 02/19/2016 Peace Conference 2/1-5/2016 In-State Travel Trip Start Date rip End Date urpose of Trip Comment ----------------<br>
• New Expense 02/05/2016 02/01/2016 **HH** Annual Conference Expenses Report Key eport Currency **Approval Status** Payment Status  $|$  Date  $\overline{\phantom{a}}$ 335346 **US Dollar** Not Submitted Not Paid **Adding New Expe** /endor ID **Special Activity** 0000020269  $\overline{\Box}$  $\overline{\mathbf{O}}$ 02/05/2016  $02/04/2016$ Add R 02/03/2016 Request Name Request ID Cancelled **Request Total Amount Approved** 02/02/2016  $\Delta$ m unt Remaining \$420.00 \$420.00 Peace Conference 2/1-... 6XLY \$420.00 No. 02/01/2016  $Save$ Cancel

## **Section 8: Detach Requests Linked to an Expense Report (Continued)**

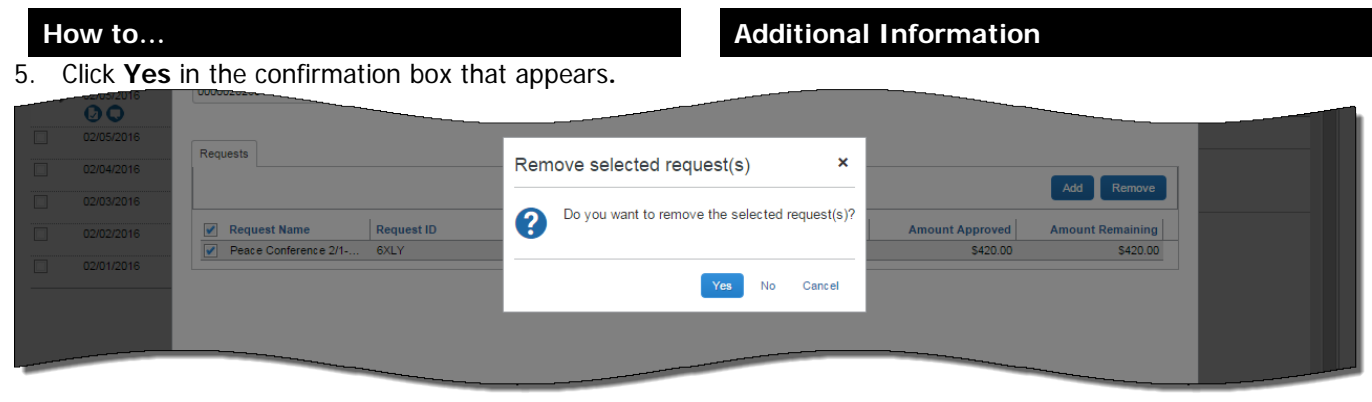

**c)** The **Expense Report Header** opens and the **Requests** selected for removal from the Expense Report no longer appear in the **Requests** section. **NOTE:** Detaching a Request from an Expense Report does NOT delete the Request from the system.

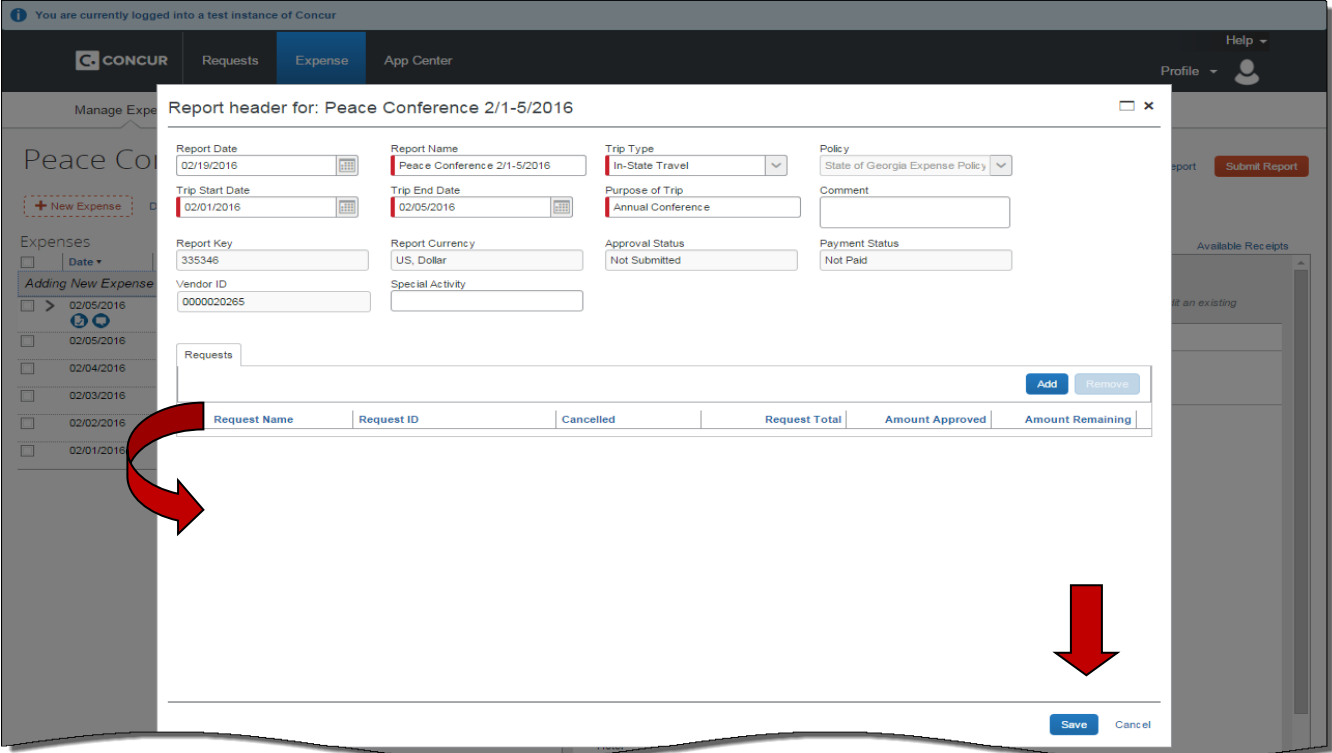

6. Click **Save.**

**NOTE:** The selected Request is no longer attached to the Expense Report. Detaching a **Request** from an **Expense Report** does NOT delete the **Request** from the system.

7. The **Expense Report** opens**.**

You can add expense items, edit the expense report or exit the system.

### <span id="page-19-0"></span>**Section 9: Cancel a Request**

The following process is used if you need to cancel a Request. For example, you submitted a Request and it was denied or you had a request with a small balance on it that you could not use. Cancelling a request does not affect any Expense Reports the Request was already attached to. If you don't cancel it, it will remain in your open Requests.

1. Select an unapproved **Request** from the **Request** tab on the Active Work section of the **My Concur** page.

#### **How to... Additional Information**

If you have already submitted a request at least once your only option to remove it is Cancel Request. If it has never been submitted the Delete option will appear.

The **Request** opens.

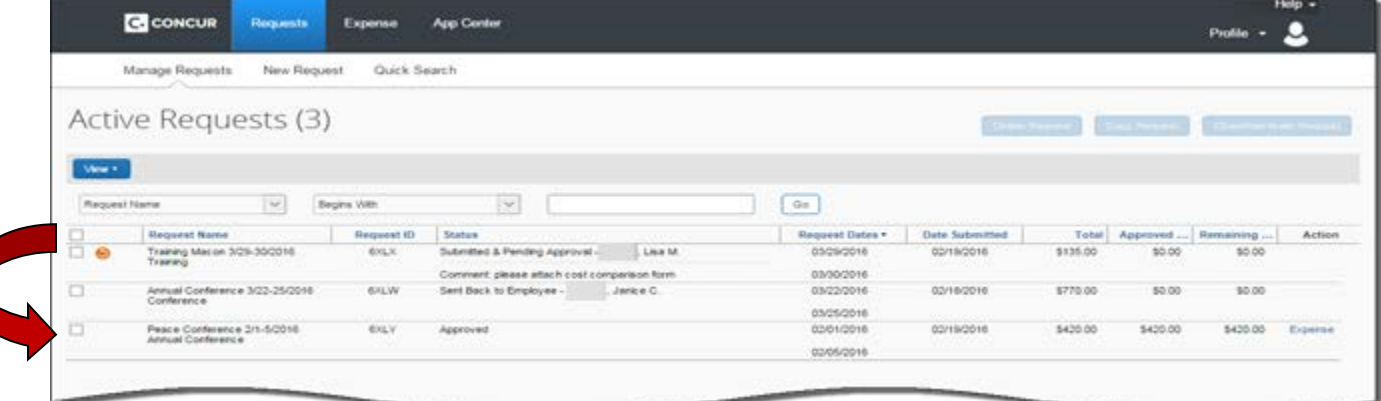

2. Click on the **Request**. The **Request** opens.

3. Click on **Cancel Request**

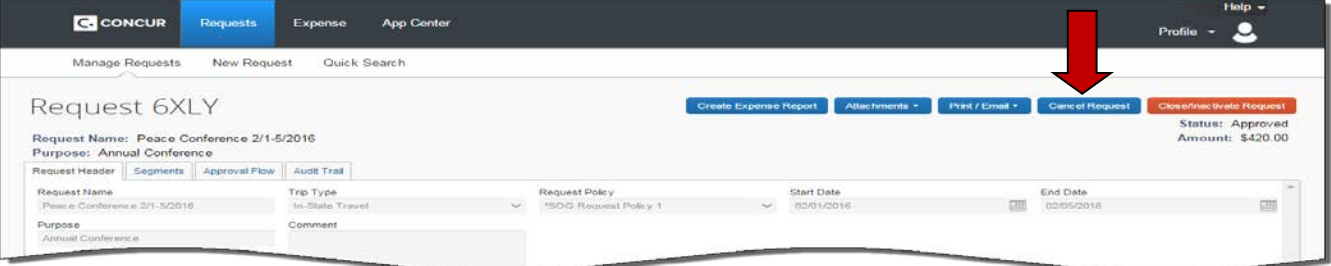

#### 4. Enter the reason for cancelling the Request

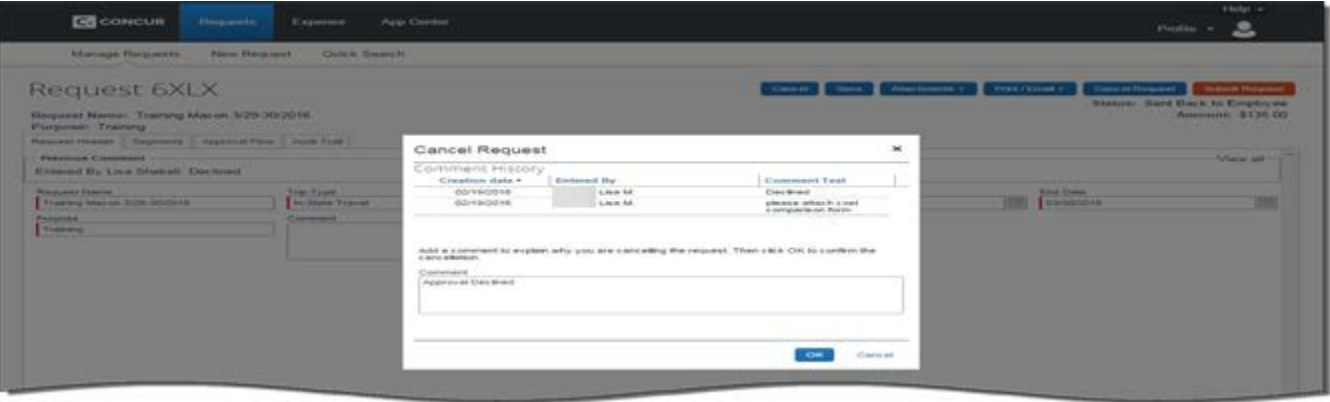

## **Section 9: Cancel a Request (Continued)**

**How to... Additional Information** 

5. Click on **OK on the Cancel Request**

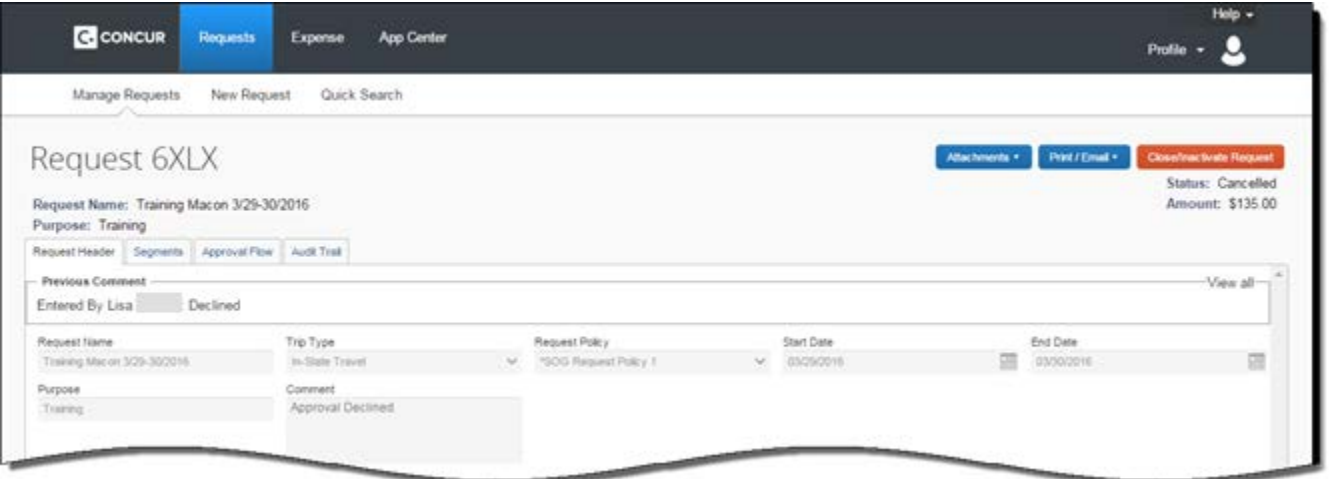

6. Click on **Close/Inactivate Request**

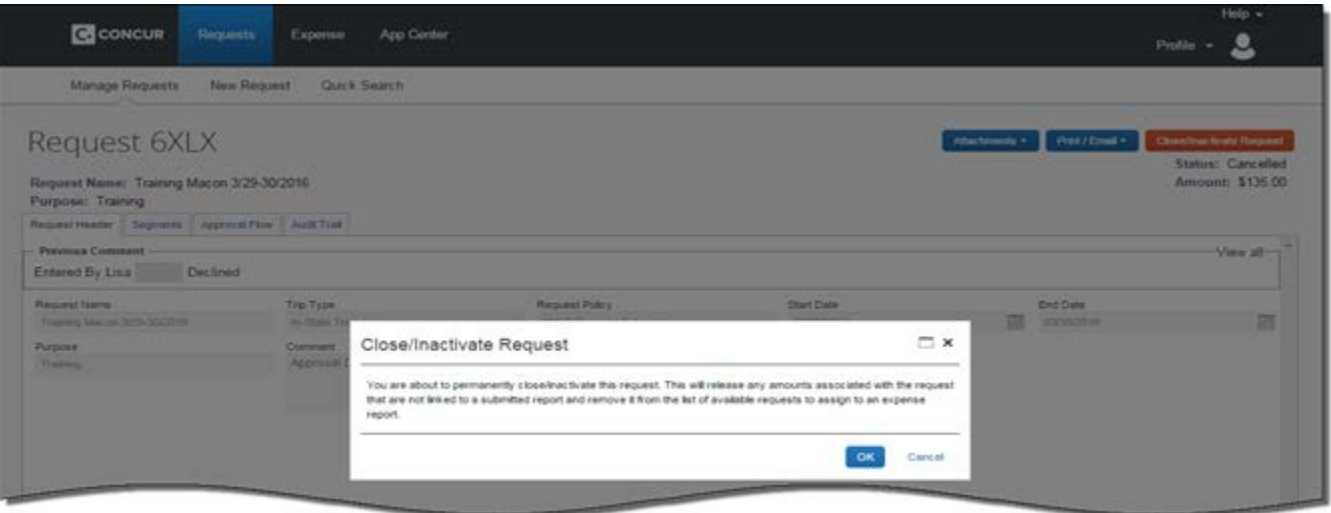

7. Click on **OK** to close the request and remove any amounts available on the Request from the system and from appearing in the open Requests.

## <span id="page-21-0"></span>**Appendix A: Buttons and Icons**

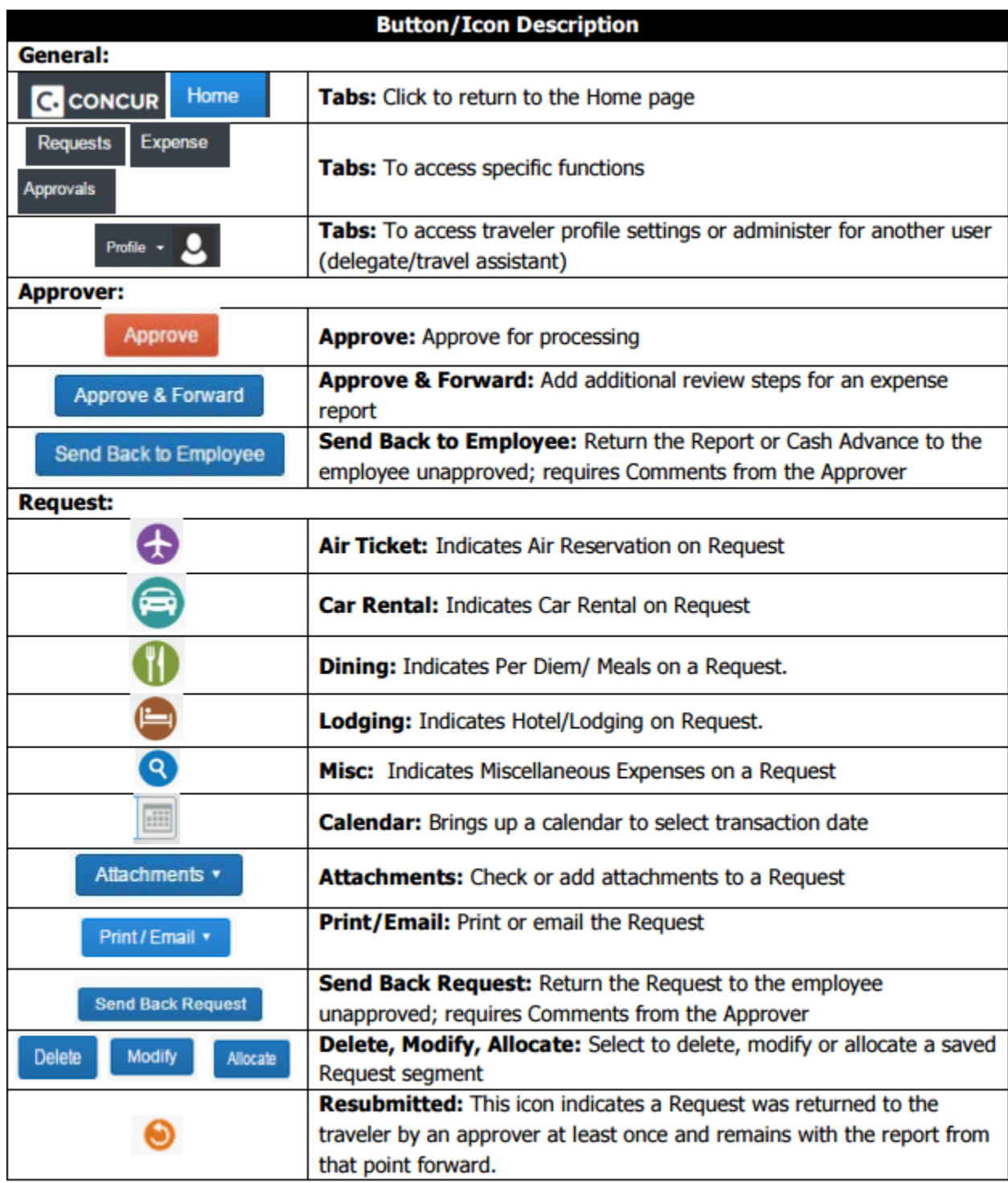

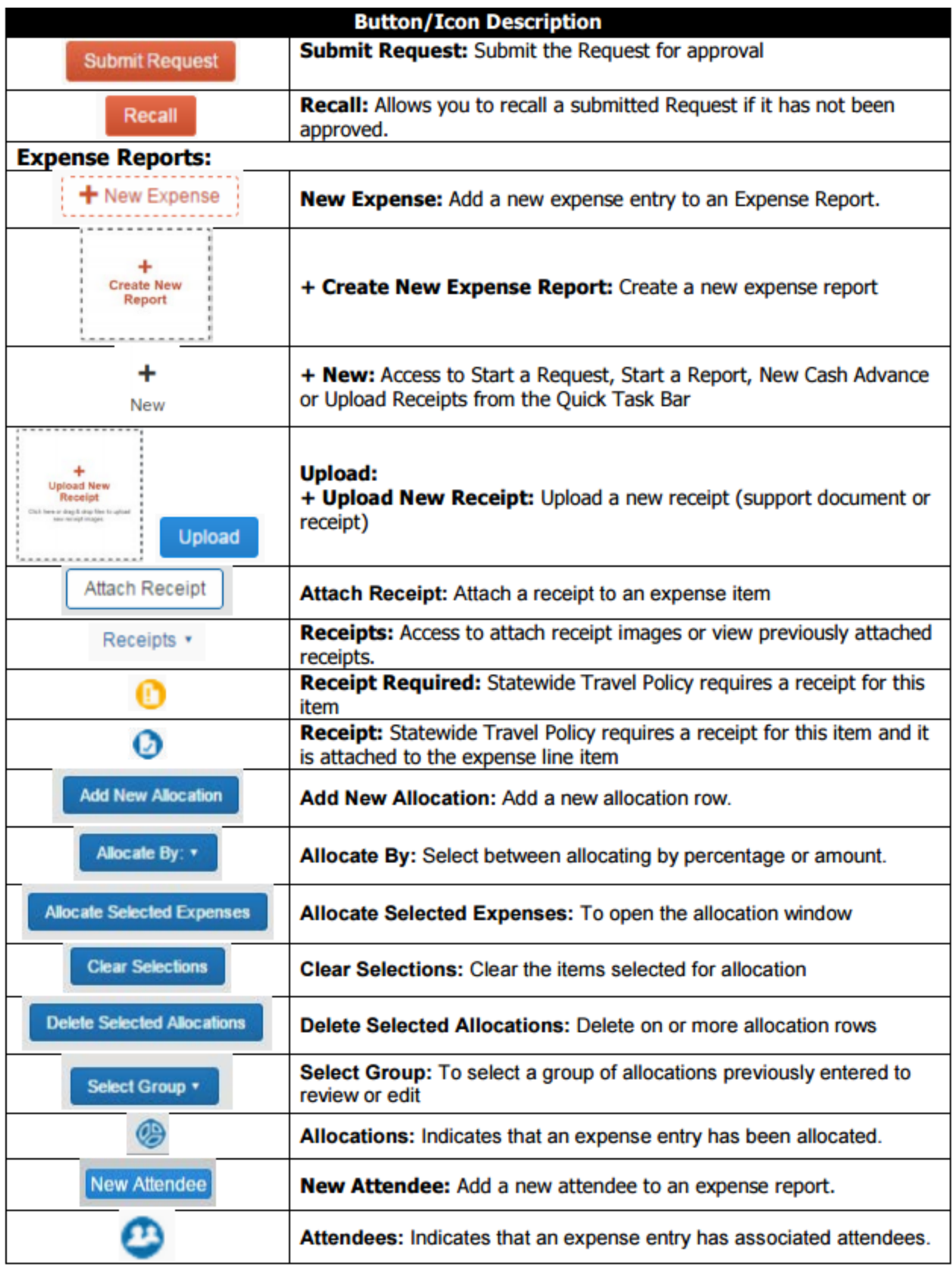

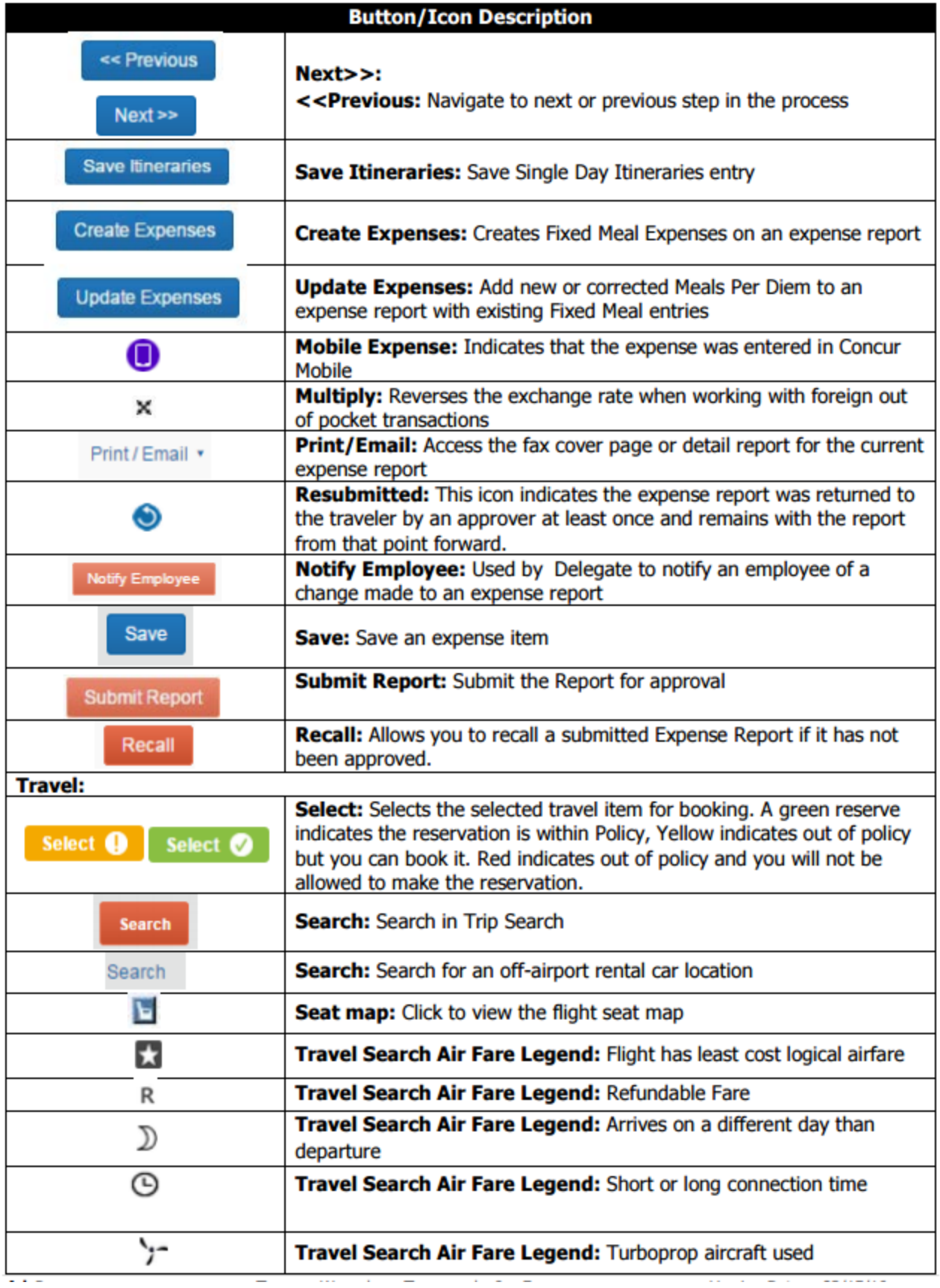

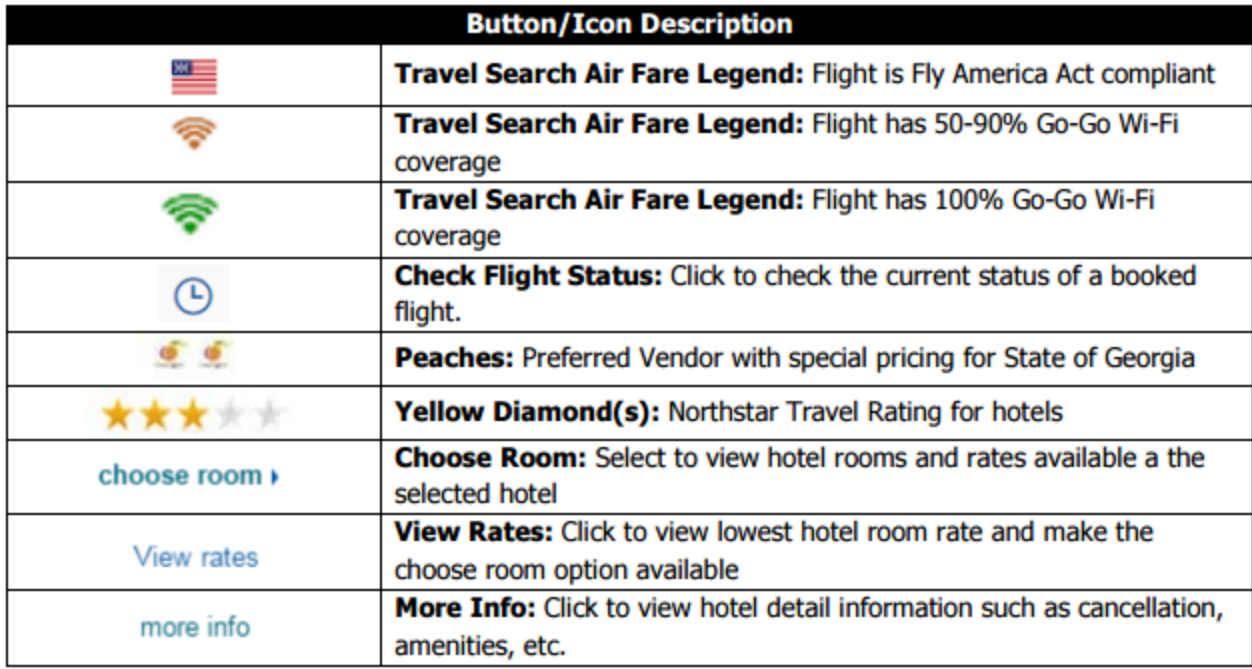